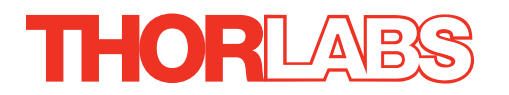

# MST602 Stepper Motor Control Module

# User Guide

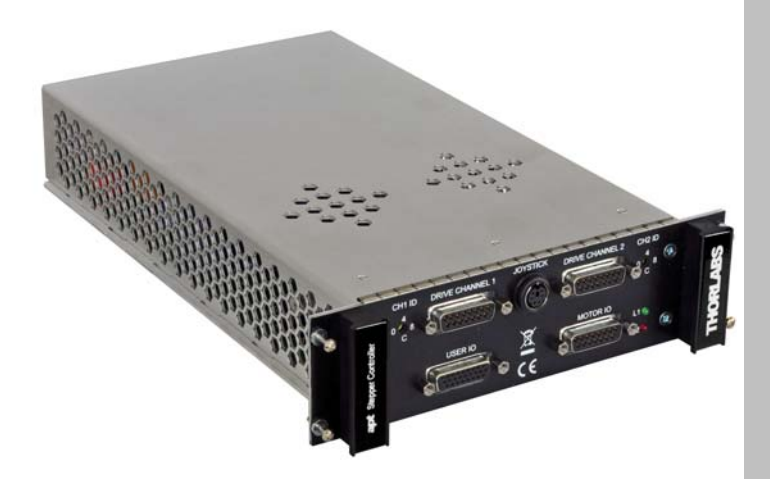

Original Instructions

*HA0279T*

### **Contents**

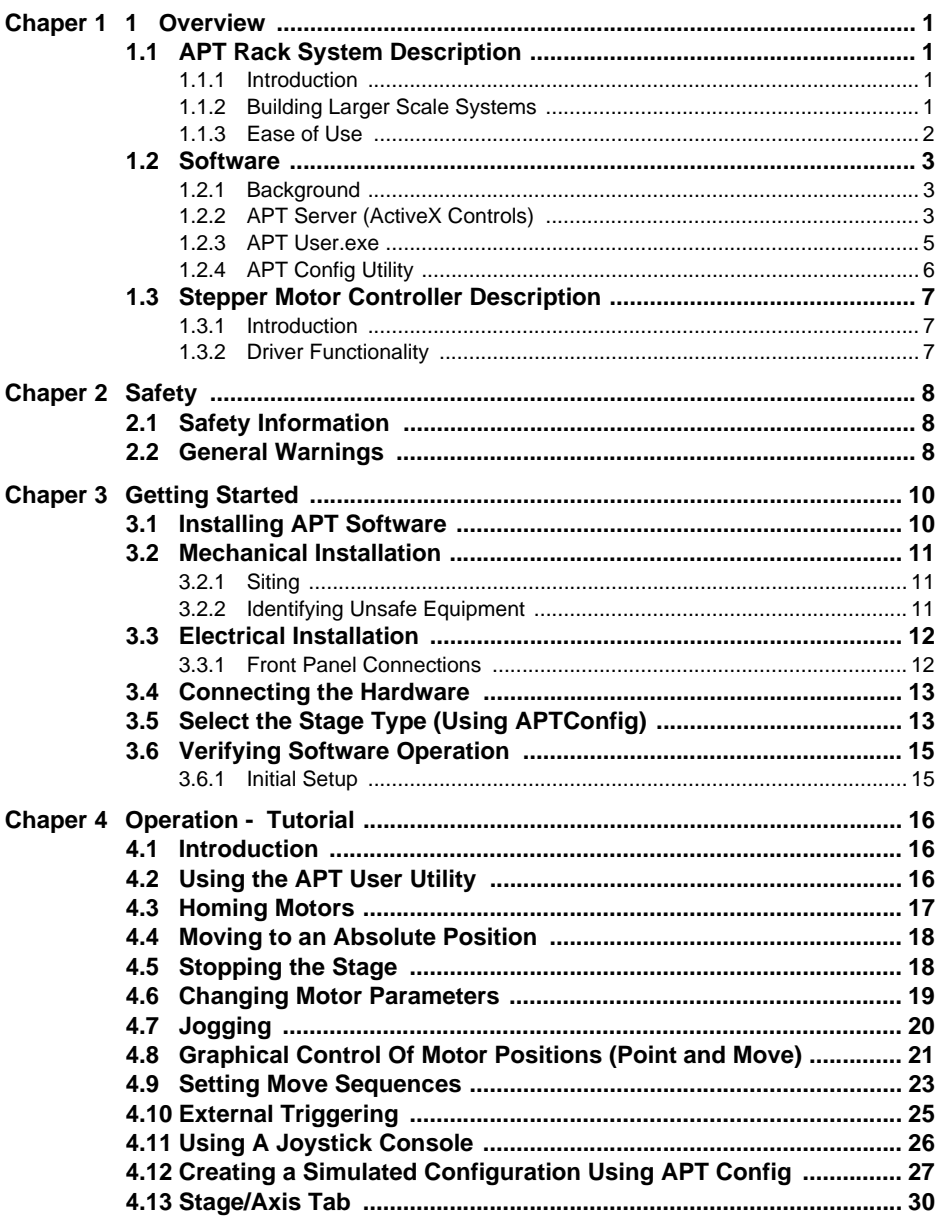

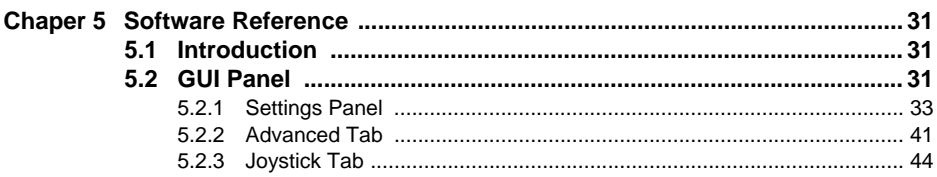

#### **Appendices**

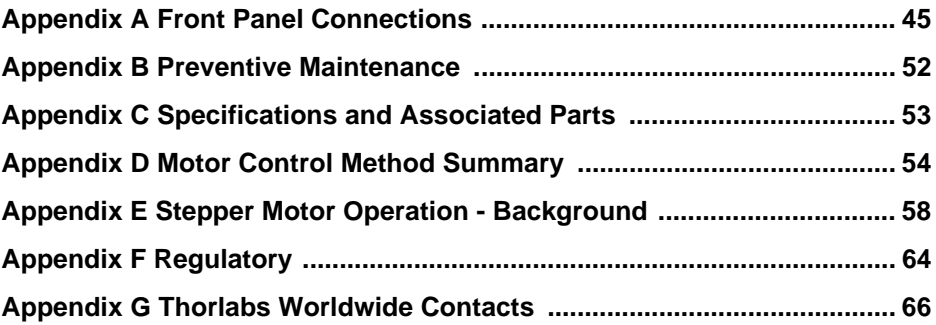

### **Chapter 1 Overview**

#### **1.1 APT Rack System Description**

#### 1.1.1 Introduction

Thorlabs has an extensive range of one-, two- and three-axis controllers for stepper motor and piezo actuator control. Increasingly, production of optoelectronic components requires fully automated or semiautomated control of a large number of mechanical stages. In such applications, it is often more convenient to use a modular system of controllers to drive a modular system.

The Thorlabs Modular Motion Control System has been developed to meet the challenges of the modern optoelectronic production environment and provides unsurpassed ease of installation, reconfiguration, flexibility and upgradability.

The MMR601 modular rack provides a highly functional 12 channel platform within the 'footprint' of a 4U high, 19" wide enclosure. With a unified power supply and a USB communications interface, the APT rack system is easily incorporated into larger custom applications.

#### 1.1.2 Building Larger Scale Systems

The unrestricted configuration flexibility offered by the APT rack allows any combination of the 2-channel APT stepper motor controller, piezoelectric driver and NanoTrak control modules to be fitted for specific nanopositioning and alignment applications. For example, a system configured to operate our APT606 6-axis nanopositioning stage, which has six stepper motors and six piezoelectric actuators with displacement sensors, would require 12 channels of motion control. Using three stepper motor modules, each with two channels, provides the motor control; using two piezoelectric controller modules and one NanoTrak controller module would power all 6 of the piezoelectric actuators while also taking advantage of the position sensors. Additionally, the NanoTrak module provides the full range of features offered by a fully operational auto-alignment system. All this functionality fits into the single MMR601 chassis that measures just 4U in height.

Please see the documentation supplied with the various module products for further details.

#### 1.1.3 Ease of Use

The rack system architecture, hardware and software has been skilfully engineered to provide an efficient and effective solution to complex high channel count applications.

The APT rack presents a clean, uncluttered front panel, with six rear mounting bays for the plug-in modules. The backplane of the rack connects all modules and the control PC via a standard USB bus. This arrangement greatly simplifies the cable management issues that arise as the number of channels expands.

A flexible and energy efficient integral power supply powers all of the modules allowing for an adaptable, "mix-and-match" choice of module type, location and combination. These features greatly enhance ease-of-use, and provide an unparalleled flexibility for future system upgrades or reconfigurations. Each module is equipped with an on-board DSP embedded processor; as modules (channels of operation) are added, processing power is also added, hence the system is able to maintain maximum operating efficiency even when fully loaded.

Due to the inherent architecture of the system, additional racks can be added to the USB bus as required, thus allowing multiple, fully automated 6-axis positioning stages to be combined into a single unified motion control system.

The PC based software that is used to drive the MMR601 system operates from the same kernel of ActiveX multithreaded server code and associated suite of high level user applications used to drive our range of APT stand-alone bench top controllers. This makes it possible to offer effortless code-porting and concurrent control of bench top and rack controllers.

The APT software is rigorously engineered using modern object oriented techniques, ensuring programming environment independence and compatibility with a large number of third party development tools. All key high level commands, settings and system parameters are exposed through a set of ActiveX Drivers. These exposed objects allow the modular electronics system to be 'driven' from applications written by the user without the need to understand or alter the core system software.

In addition, ActiveX technology is language independent, allowing custom application development to be undertaken using any language or development system that supports ActiveX.

#### <span id="page-5-0"></span>**1.2 Software**

#### 1.2.1 Background

A common requirement in many optoelectronic alignment and characterization applications concerns the implementation of automated positioning sequences. Typically, such positioning sequences require a series of descrete movements and measurements to implement an overall solution

The mechanical stage options and drive electronics offered by Thorlabs are ideally suited to performing all of these individual steps in a variety of different ways.

The key to the APT range of controllers (and associated mechanical products) concerns the ease and speed with which complete automated alignment systems can be engineered at the software level. All controllers in the APT range are equipped with USB connectivity. The 'multi-drop' USB bus allows multiple APT units to be connected to a single controller PC using simple USB hubs and cables.

The USB connection flexibility offered by the APT controllers is matched by the associated product software. All APT controllers are shipped with a sophisticated multithreaded ActiveX based software control suite. This suite comprises the main ActiveX based APT Server with a number of utilities including APTUser and APTConfig. APT Server is the main software 'engine' that runs on the host PC to provide all necessary APT services such as generation of sophisticated graphical instrument panels, multiple unit USB communications and multithreaded execution to enhance system operation and prevent GUI deadlock. Rather than a single monolithic entity, the APT Server is actually an interoperating collection of ActiveX Controls (or simply Controls) together with associated support files and libraries. These ActiveX Controls, developed using leading edge object oriented coding techniques, are the key to the powerful, flexible and yet extremely easy to use APT control software.

#### 1.2.2 APT Server (ActiveX Controls)

ActiveX Controls are re-usable compiled software components that supply both a graphical user interface and a programmable interface. Many such Controls are available for Windows applications development, providing a large range of re-usable functionality. For example, there are Controls available that can be used to manipulate image files, connect to the internet or simply provide user interface components such as buttons and list boxes.

With the APT system, ActiveX Controls are deployed to allow direct control over (and also reflect the status of ) the range of electronic controller units. Software applications that use ActiveX Controls are often referred to as 'client applications'. Based on ActiveX interfacing technology, an ActiveX Control is a language independent software component. Consequently ActiveX Controls can be incorporated into a wide range of software development environments for use by client application developers. Development environments supported include Visual Basic, Labview, Visual C++, C++ Builder, HPVEE, Matlab, VB.NET, C#.NET and, via VBA, Microsoft Office applications such as Excel and Word. .

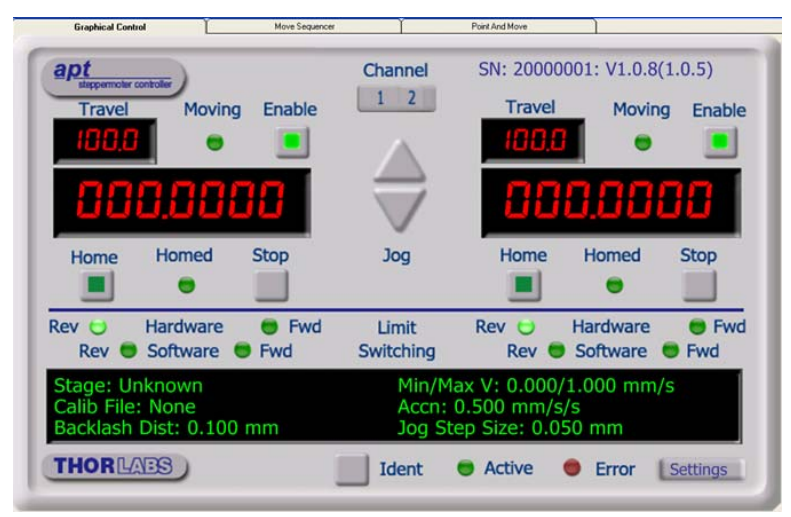

Consider the ActiveX Control supplied for the APT stepper controller unit.

This Control provides a complete user graphical instrument panel to allow the motor unit to be manually operated, as well as a complete set of software functions (often called methods) to allow all parameters to be set and motor operations to be automated by a client application. The instrument panel reflects the current operating state of the controller unit to which it is associated (e.g. such as motor position). Updates to the panel take place automatically when a user (client) application is making software calls into the same Control. For example, if a client application instructs the associated stepper motor Control to move a motor, the progress of that move is reflected automatically by changing position readouts on the graphical interface, without the need for further programming intervention.

The APT ActiveX Controls collection provides a rich set of graphical user panels and programmable interfaces allowing users and client application developers to interact seamlessly with the APT hardware. Each of the APT controller modules has an associated ActiveX Control and these are described fully in system online help or the handbooks associated with the controllers. In addition to the main ActiveX Server, a number of other utilities are supplied with the APT system, most notably APTUser and APTConfig. Note that these utilities themselves take advantage of and are built on top

of the powerful functionality provided by the APT ActiveX Server (as illustrated in the system architecture diagram below).

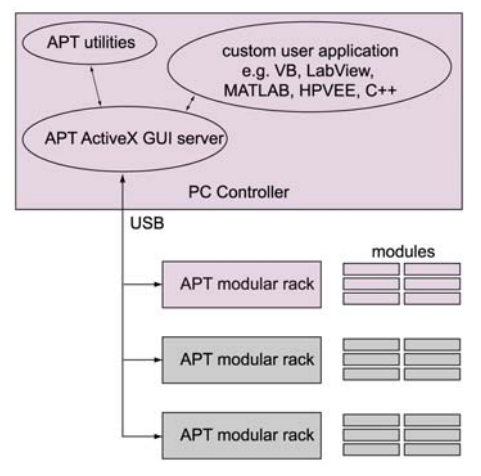

#### <span id="page-7-0"></span>1.2.3 APT User.exe

The APTUser application allows the user to interact with a number of APT hardware control units connected to the host PC. This program displays multiple graphical instrument panels to allow multiple APT units to be controlled simultaneously.

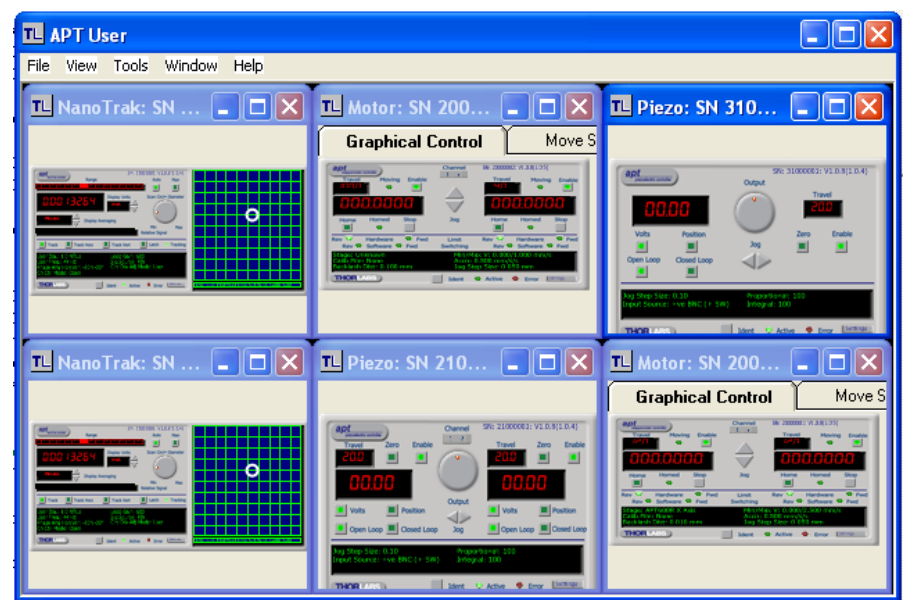

All basic operating parameters can be altered and, similarly, all operations (such as motor moves) can be initiated. For many users, the APTUser application provides all of the functionality necessary to operate the APT hardware without the need to develop any further custom software. For those who do need to further customise and automate usage of the APT modules (e.g. to implement an alignment algorithm), this application illustrates clearly how the rich functionality provided by the APT ActiveX Controls are used by a client application. The complete Visual Basic source project is provided as a useful aid to software developers

#### 1.2.4 APT Config Utility

There are many system parameters and configuration settings associated with the operation of the APT Server (ActiveX Controls). Most can be directly accessed using the various graphical panels and their associated programmable interfaces. However there are several system wide settings that can be made 'off-line' before running the APT software. These settings have global effect; such as switching between simulator and real operating mode, associating mechanical stages to specific motor actuators and incorporation of calibration data.

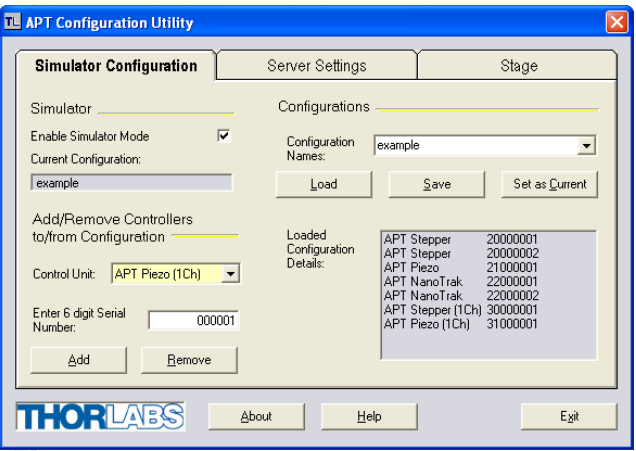

The APTConfig utility is provided as a convenient means for making these system wide settings and adjustments. Full details on using APTConfig are provided in the online help supplied with the utility.

#### **1.3 Stepper Motor Controller Description**

#### 1.3.1 Introduction

The two channel modular APT stepper motor module provides a scalable motion control solution, which allows the independent control of up to 12 stepper motors within a single APT 19" rack enclosure. The USB interface and advanced application software, allow multiple channel systems to be seamlessly integrated into a single large scale solution. Additionally, it is possible to combine the APT rack systems with one or more bench top units. The plug-in modules have all the same performance and ease of use features as our bench top controllers. They combine the latest high-speed digital signal processors (DSP), low-noise analog electronics, and ActiveX software technology.

The modular APT stepper controller is supported by the full suite of APTsoftware tools. Once the software and associated USB drivers for the APT Rack are installed, immediate control and visualization of the operation of the stepper motor controllers as well as any other plug-ins that are installed in the system, is achieved using the APTUser.exe utility - see [Section 1.2.3.](#page-7-0)

#### 1.3.2 Driver Functionality

A wide range of 2-phase bipolar stepper motors and associated actuators is commerically available and each has its own characteristics such as step resolution, peak phase current or voltage, and lead screw pitch. For this reason we have chosen to make the operation of the APT stepper motor controller fully configurable (parameterized). All of the key settings are accessable through a number of graphical interface panels. For example, the motor step resolution and lead screw pitch can be set for a particular motor/actuator combination, phase currents can be limited to suitable peak powers as required, and limit switch configuration is accommodated through a flexible set of limit switch logic settings. Moreover, relative and absolute moves can be initiated with move profiles set using velocity profile parameters. Similarly, home sequences have a full set of associated parameters that can be adjusted for a particular stage or actuator. For simplicity of operation, the APT software incorporates pre-configured settings for each of the Thorlabs stages and actuators, while highlighting and making available all operating parameters for use with other manufacturers stepper motor systems.

For convenience and ease of use, adjustment of many key operating parameters is also accessible through the software generated control panels. For example the next "move to" command can be initiated by clicking directly on the position display and entering a new value. Note that all such settings and parameters are also accessible through the ActiveX programmable interfaces for automated alignment sequences. See [Section 1.2.](#page-5-0) for a full description of the APT system software.

### **Chapter 2 Safety**

#### **2.1 Safety Information**

For the continuing safety of the operators of this equipment, and the protection of the equipment itself, the operator should take note of the **Warnings, Cautions** and **Notes** throughout this handbook and, where visible, on the product itself.

The following safety symbols may be used throughout the handbook and on the equipment itself.

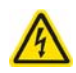

#### **Warning: Risk of Electrical Shock**

Given when there is a risk of injury from electrical shock.

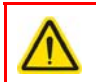

#### **Warning**

Given when there is a risk of injury to users.

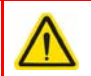

#### **Caution**

Given when there is a risk of damage to the product.

#### **Note**

Clarification of an instruction or additional information.

#### **2.2 General Warnings**

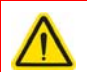

#### **Warning**

If this equipment is used in a manner not specified by the manufacturer, the protection provided by the equipment may be impaired. In particular, excessive moisture may impair operation.

Spillage of fluid, such as sample solutions, should be avoided. If spillage does occur, clean up immediately using absorbant tissue. Do not allow spilled fluid to enter the internal mechanism.

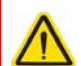

#### **Caution**

If your PC becomes unresponsive (e.g due to an operating system problem, entering a sleep state condition, or screen saver operation) for a prolonged period, this will interrupt communication between the APT Software and the hardware, and a communications error may be generated. To minimize the possibility of this happening it is strongly recommended that any such modes that result in prolonged unresponsiveness be disabled before the APT software is run. Please consult your system administrator or contact Thorlabs technical support for more details.

### **Chapter 3 Getting Started**

#### <span id="page-12-0"></span>**3.1 Installing APT Software**

#### **Caution**

If your PC becomes unresponsive (e.g due to an operating system problem, entering a sleep state condition, or screen saver operation) for a prolonged period, this may interrupt communication between the APT Software and the hardware, and a communications error may be generated. To minimize the possibility of this happening it is strongly recommended that any such modes that result in prolonged unresponsiveness be disabled before the APT software is run. Please consult your system administrator or contact Thorlabs technical support for more details.

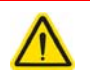

#### **Caution**

Some PCs may have been configured to restrict the users ability to load software, and on these systems the software may not install/run. If you are in any doubt about your rights to install/run software, please consult your system administrator before attempting to install.

If you experience any problems when installing software, contact Thorlabs on

+44 (0)1353 654440 and ask for Technical Support.

#### **DO NOT CONNECT THE CONTROLLER TO YOUR PC YET**

- 1) Go to Services/Downloads at www.thorlabs.com and download the APT Software.
- 2) Run the .exe file and follow the on-screen instructions.

#### <span id="page-13-0"></span>**3.2 Mechanical Installation**

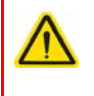

#### **Warning**

The safety of any system incorporating this equipment is the responsibility of the person performing the installation.

#### 3.2.1 Siting

The Stepper Motor control module is intended for installation in the Midi Rack as part of the Thorlabs APT Modular Motion Control System. Full installation instructions are contained in the handbook *ha 0117 APT Modular Rack*.

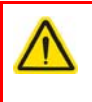

#### **Caution**

When mounting the unit in the rack, ensure that proper airflow is maintained to the rear of the unit.

#### Environmental Conditions

#### **Warning**

Operation outside the following environmental limits may adversely affect operator safety.

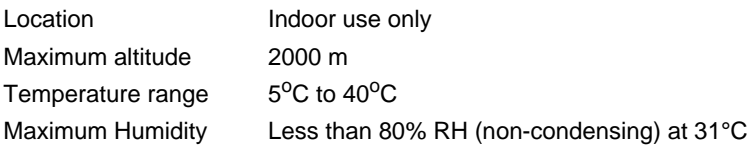

To ensure reliable operation the unit should not be exposed to corrosive agents or excessive moisture, heat or dust.

If the unit has been stored at a low temperature or in an environment of high humidity, it must be allowed to reach ambient conditions before being powered up.

#### 3.2.2 Identifying Unsafe Equipment

Whenever it is suspected that the safety of the product has been impaired, it is recommended that an appropriate label, recognized by your company, be attached and that the unit be removed to a place of repair.

#### **3.3 Electrical Installation**

3.3.1 Front Panel Connections

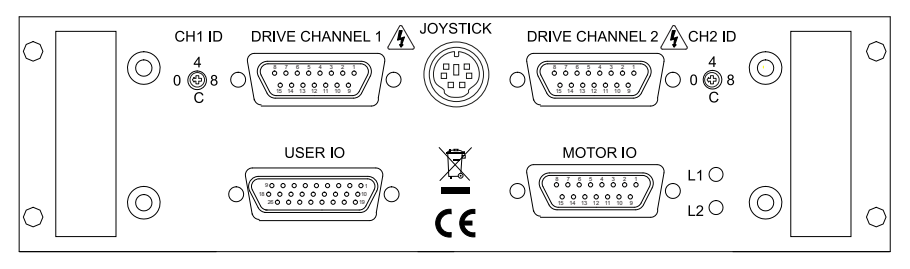

**Fig. 3.1 Rear panel connections**

**DRIVE CHANNEL 1** - Provides connection to the actuator associated with channel 1.

**DRIVE CHANNEL 2 - Provides connection to the actuator associated with channel 2.** These two connectors provide all phase current drive and encoder feedback connections to drive a range of encoded and non-encoded stepper motors - see [Section A.3.](#page-52-0) for pin out details.

**USER I/O** - The User I/O connector exposes a number of internal electrical signals. For convenience, a number of logic inputs and outputs are included, thereby negating the need for extra PC based IO hardware. Using the APT support software, these user programmable logic lines can be deployed in applications requireing control of external devices such a relays, light sources and other auxillairy equipment - see [Section A.2.](#page-48-0)

**MOTOR I/O** - The 'Motor I/O' connector exposes a number of electrical signals useful for external control. Interlock enable lines are used to enable/disable the motor drive outputs and are a useful mechanism for implementing an external emergency stop feature. Motor jogging lines can be used to jog the motor in both forward and reverse directions. Jogging parameters (e.g. jog distance) are set via the GUI panel - see [Section 5.2.](#page-33-0)

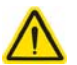

#### **Caution**

If a remote handset is not used, the terminator supplied must be fitted to the MOTOR I/O connector inoredr for the unit to function.

The terminator must fitted ONLY to the MOTOR I/O connector. If the unit is powered up with the terminator fitted to the DRIVE CHANNEL connectors, the unit will be damaged.

**L1 (Green)** - Lit when power is applied to the unit.

**L2 (Red)** - Indicates a fault condition exists.

**HANDSET IN -** Provides connection for the MJC001 Joystick - see [Section 4.11.](#page-28-0) and [Section A.4.](#page-53-0)

**CH ID -** For channel selection when using the MJC001 joystick - see [Section 4.11.](#page-28-0)

#### **3.4 Connecting the Hardware**

- 1) Install the APT Software as detailed in [Section 3.1.](#page-12-0)
- 2) Install the module in the rack (see the handbook supplied with the MMR60x rack) and connect the modules to the relevent axes of the associated stages (see [Section 3.2.](#page-13-0) of this handbook, and also the handbooks supplied with other control modules).
- 3) For each Stepper Motor Controller in your system, fit the interlock plug (supplied) to the MOTOR CONTROL connector on the rear panel.
- 4) Connect the Main Rack Controller to the power supply and switch 'ON'.
- 5) Connect the Controller unit to your PC.

#### **Note**

The USB cable should be no more than 3 metres in length. Communication lengths in excess of 3 metres can be achieved by using a powered USB hub).

6) WindowsTM should detect the new hardware. Wait while WindowsTM installs the drivers for the new hardware - see the Getting Started guide for more information.

#### <span id="page-15-0"></span>**3.5 Select the Stage Type (Using APTConfig)**

To ensure that a particular stage is driven properly by the system, a number of parameters must first be set. These parameters relate to the physical characteristics of the stage being driven (e.g. min and max positions, leadscrew pitch, homing direction etc.).

To assist in setting these parameters correctly, it is possible, using the APT Config utility, to associate a specific stage type and axis with the motor controller channel. Once this association has been made, the APT server applies automatically, suitable default parameter values on boot up of the software.

#### **Note**

To use the increased resolution and velocity funcitionality offered by these controllers, the stage types prefixed by 'HS' (e.g. HS NanoMax 300 X Axis) must be selected. Failure to select the correct stage type will result in reduced velocity and resolution.

- 1) Shut down all applications using the APT server (e.g. APT User or your own custom application).
- 2) Run the APT Config utility Start/All Programs/Thorlabs/APT Config/APT Config.

3) From the 'APT Configuration Utility' window, click the 'Stage' tab.

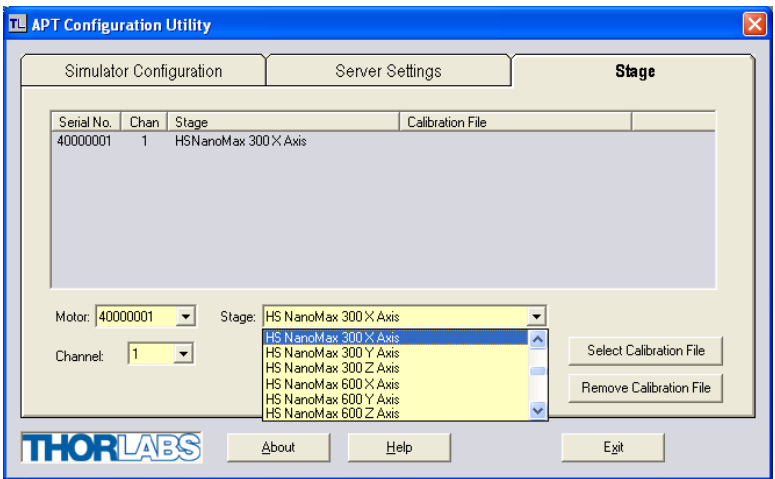

**Fig. 3.1 APT Configuration Utility - Stage Tab**

4) In the 'Motor' field, select the serial number of the stepper motor controller to be configured (this number can be found on the rear panel of the BSC201 unit).

#### **Note**

To use the increased resolution and velocity funcitionality offered by these controllers, the stage types prefixed by 'HS' (e.g. HS NanoMax 300 X Axis) must be selected. Selecting a stage/actuator type without the 'HS' prefix will result in reduced velocity and resolution.

- 5) In the 'Stage' field, select your actuator type from the list displayed (e.g. HS NanoMax 300 X Axis).
- 6) Click the 'Add Stage Association' button.
- 7) The server reads in the stage and controller information on start up. Shut down the APTConfig utility and proceed to [Section 3.6.](#page-17-0) to verify the software operation. See the APT Config utility on line help for further information.

#### <span id="page-17-0"></span>**3.6 Verifying Software Operation**

#### 3.6.1 Initial Setup

The APT Software should be installed [\(Section 3.1.\)](#page-12-0) and the stage association performed ([Section 3.5.](#page-15-0)) before software operation can be verified.

1) Run the APTUser utility and check that the Graphical User Interface (GUI) panel appears and is active.

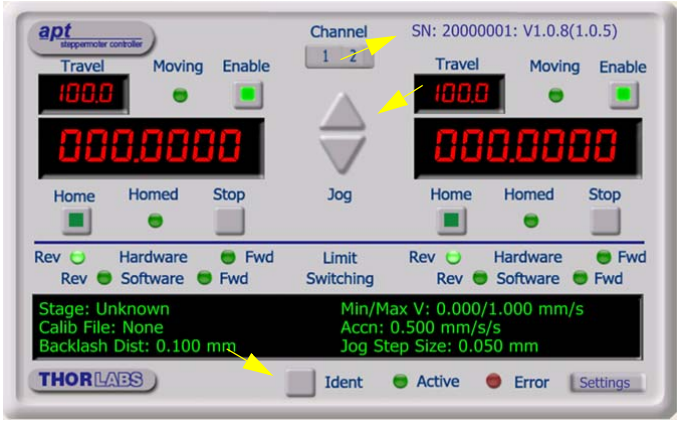

**Fig. 3.2 Gui panel showing jog and ident buttons**

- 2) Check that the actuator type and serial number associated in [Section 3.5.](#page-15-0) are displayed in the GUI panel.
- 3) Click the 'Ident' button. The LED on the front panel of the controller flashes. This is useful in multi-channel systems for identifying which driver unit is associated with which GUI.
- 4) Click the jog buttons on the GUI panel and check that the motor or axis connected to the controller moves. The position display for the associated GUI should increment and decrement accordingly.

Follow the tutorial steps described in [Chapter 4](#page-18-0) for further verification of operation.

#### **Note**

The 'APT Config' utility can be used to set up simulated hardware configurations and place the APT Server into simulator mode. In this way it is possible to create any number and type of simulated (virtual) hardware units in order to emulate a set of real hardware. This is a particularly useful feature, designed as an aid to application program development and testing. Any number of 'virtual' control units are combined to build a model of the real system, which can then be used to test the application software offline. If using real hardware, ensure that Simulator Mode is disabled. If using a simulated setup, enable Simulator Mode and set up a 'Simulated Configuration' - see Section 4.12. or the APTConfig helpfile for detailed instructions.

### <span id="page-18-0"></span>**Chapter 4 Operation - Tutorial**

#### **4.1 Introduction**

The following brief tutorial guides the user through a typical series of moves and parameter adjustments performed using the PC based APT software. It assumes that the unit is electrically connected to the stage, and that the APT Software is already installed - see [Section 3.1.](#page-12-0) For illustration purposes, it also assumes that a NanoMax300 stage is connected to the 'Motor' connector on the rear panel.

#### **4.2 Using the APT User Utility**

The APT User.exe application allows the user to interact with any number of APT hardware control units connected to the PC USB Bus (or simulated via the APTConfig utility). This program allows multiple graphical instrument panels to be displayed so that multiple APT units can be controlled. All basic operating parameters can be set through this program, and all basic operations (such as motor moves) can be initiated. Hardware configurations and parameter settings can be saved to a file, which simplifies system set up whenever APT User is run up.

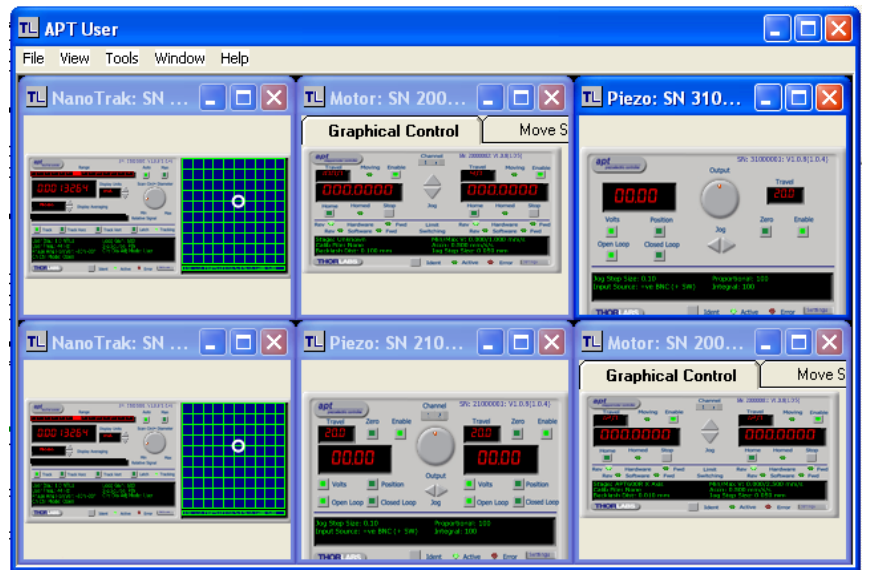

**Fig. 4.1 Typical APT User Screen**

1) Run the APT User program - Start/All Programs/Thorlabs/APT User/APT User.

#### <span id="page-19-0"></span>**4.3 Homing Motors**

Homing the motor moves the actuator to the home limit switch and resets the internal position counter to zero. The limit switch provides a fixed datum that can be found after the system has been powered up.

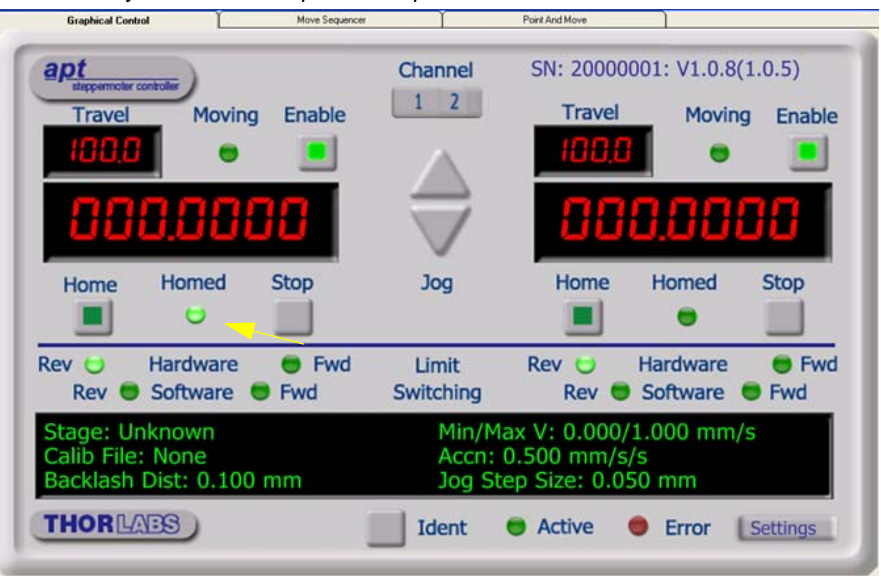

**Fig. 4.2 Motor Controller Software GUI**

- 1) Click the 'Home' button. Notice that the led in the button lights to indicate that homing is in progress and the displayed position for both channels counts down to 000.000, i.e the home position.
- 2) When homing is complete, the 'Homed' LED is lit as shown above.

See [Appendix E,](#page-60-0) Section E.2.2. for background information on the home position.

#### **4.4 Moving to an Absolute Position**

Absolute moves are measured in real world units (e.g. millimetres), relative to the Home position.

1) Click the position display.

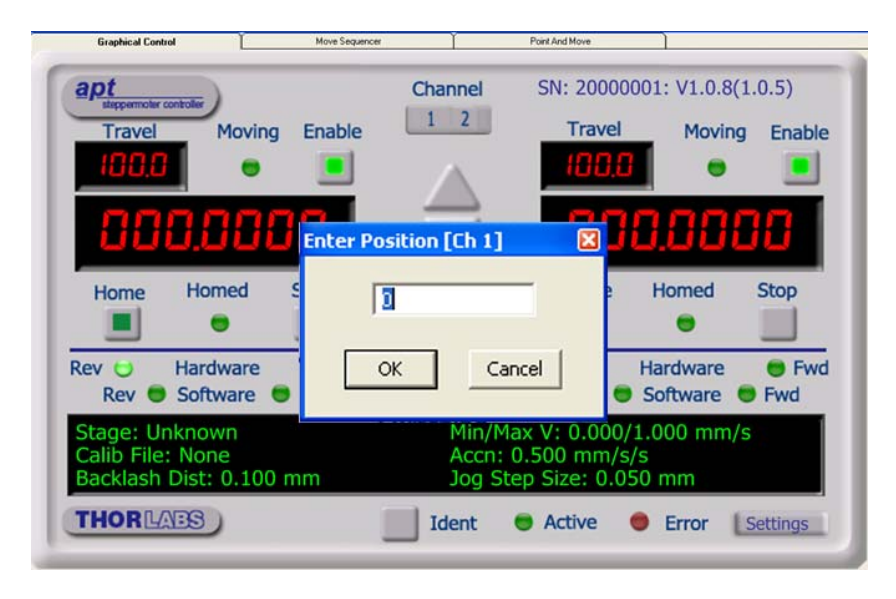

**Fig. 4.3 Absolute Position Popup Window**

- 2) Enter 3.0 into the pop up window
- 3) Click 'OK'. Notice that the position display counts up to 003.000 to indicate a move to the absolute position 3.00mm.

#### **4.5 Stopping the Stage**

The drive channel is enabled and disabled by clicking the 'Enable' button on the GUI panel or the front panel of the unit. The green indicator is lit when the drive channel is enabled. Disabling the channel removes the drive power and allows the stage/ actuator to be positioned manually.

During operation, the stage can be stopped at any time by clicking the 'Stop' button on the GUI panel. Using this button does not remove power to the drive channel.

#### **4.6 Changing Motor Parameters**

Moves are performed using a trapezoidal or S-Curve velocity profile (see [Appendix](#page-60-0) [ES](#page-60-0)ection E.1.3.). The velocity settings relate to the maximum velocity at which a move is performed, and the acceleration at which the motor speeds up from zero to maximum velocity.

1) On the GUI panel, click the 'Settings' button (bottom right hand corner of the display) to display the Settings panel.

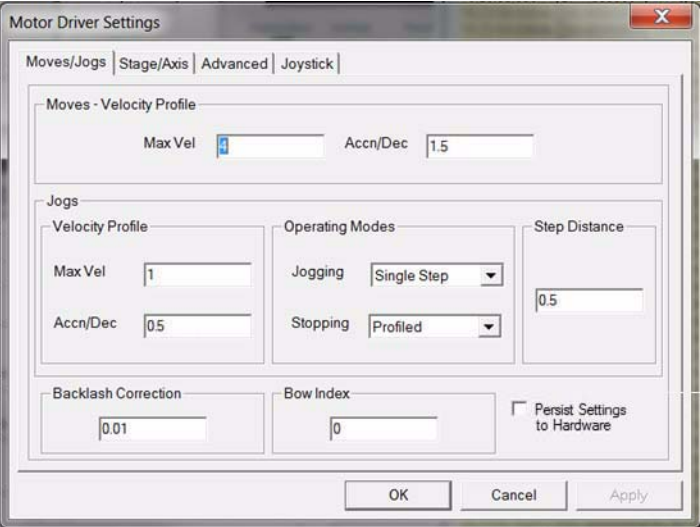

**Fig. 4.4 Settings Panel - Move/Jogs Tab**

- 2) Select the Move/Jogs tab as shown in Fig. 4.4.
- 3) In the 'Moves' field, change the parameters as follows: 'Max. Vel' - '4' 'Accn/Dec' - '1.5'

#### **Note**

In current versions of software, the 'Min Vel' parameter is locked at zero and cannot be adjusted.

- 4) Click 'OK' to save the settings and close the window.
- 5) Any further moves initiated on channel 1 will now be performed at a maximum velocity of 4 mm per second, with an acceleration of 1.5 mm/sec/sec.

See [Section 5.2.](#page-33-0) for more information on these parameters.

#### **4.7 Jogging**

During PC operation, the motor actuators are jogged using the GUI panel arrow keys. There are two jogging modes available, 'Single Step' and 'Continuous'. In 'Single Step' mode, the motor moves by the step size specified in the Step Distance parameter. If the jog key is held down, single step jogging is repeated until the button is released - see Fig. 4.5. In 'Continuous' mode, the motor actuator will accelerate and move at the jog velocity while the button is held down.

1) On the GUI panel, click the 'Settings' button to display the Settings panel.

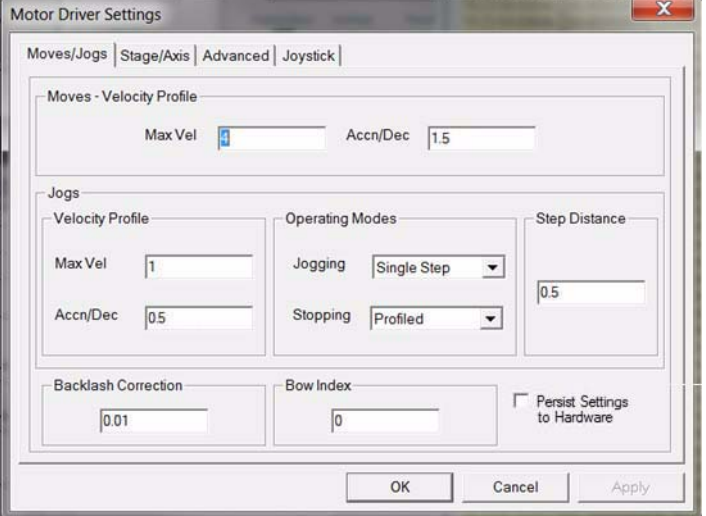

**Fig. 4.5 Settings Panel - Move/Jogs Tab**

- 2) Select the Move/Jogs tab as shown in Fig. 4.5.
- 3) In the 'Jogs' field, enter parameters as follows: 'Max. Vel' - '1' 'Accn/Dec' - '0.5'

#### **Note**

In current versions of software, the 'Min Vel' parameter is locked at zero and cannot be adjusted.

'Jogging' - 'Single Step' 'Stopping' - 'Profiled' 'Step Distance' - '0.5'

- 4) Click 'OK' to save the settings and close the window.
- 5) Click the Jog Arrows on the GUI panel to jog the motor. Notice that the position display increments 0.5 every time the button is clicked.

#### **4.8 Graphical Control Of Motor Positions (Point and Move)**

The GUI panel display can be changed to a graphical display, showing the position of the motor channel(s). Moves to absolute positions can then be initiated by positioning the mouse within the display and clicking.

To change the panel view to graphical view, right click in the screen and select 'Graphical View'.

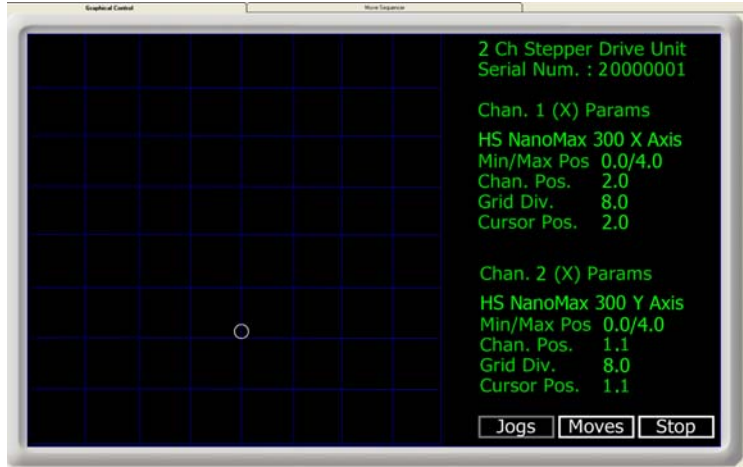

**Fig. 4.6 Motor GUI Panel - Graphical View**

Consider the display shown above for a MST602 Stepper Motor Controller.

The right hand display shows the channel and motor unit parameters; i.e. controller unit type and serial number, associated stage and actuator type, minimum and maximum positions, current position, units per grid division and cursor position. All units are displayed in real world units, either millimetres or degrees.

The left hand display shows a circle, which represents the current position of the motor associated with the specified controller (absolute position data is displayed in the 'Chan Pos' field).

The divisions relate to the travel of the stage/actuator associated with the controller (the stage/actuator is selected in the 'APT Config' utility). For example, the screen shot above shows the parameters for a 4 mm travel NanoMax 3-axis stage. The graph shows 8 divisions in the X and Y axes, which relates to 0.5 mm of travel per division (4.0 mm in total).

The graphical panel has two modes of operation, 'Jog' and 'Move', which are selected by clicking the buttons at the bottom right of the screen.

#### **Move Mode**

When 'Move' is selected, the motors move to an absolute position which corresponds to the position of the cursor within the screen.

To specify a move:

- 1) Position the mouse within the window. For reference, the absolute motor position values associated with the mouse position is displayed in the 'Cursor Position field.
- 2) Click the left hand mouse button to initiate the move.

#### **Jog Mode**

When 'Jogging' mode is selected, the motors are jogged each time the left mouse button is clicked.

The Jog direction corresponds to the position of the cursor relative to the circle (current motor position), e.g. if the cursor is to the left of the circle the motor will jog left. The Jog Step size is that selected in the Settings panel - see [Section 5.2.1.](#page-35-0)

#### **Stop**

To stop the move at any time, click the 'Stop' button.

#### **Returning to Panel View**

To return to panel view, right click in the graphical panel and select 'Panel View'.

#### **4.9 Setting Move Sequences**

This section explains how to set move sequences, allowing several positions to be visited without user intervention.

For details on moving to absolute positions initiated by a mouse click – see [Section](#page-29-0) [4.12.](#page-29-0)

1) From the Motor GUI Panel, select 'Move Sequencer' tab to display the Move Sequencer window.

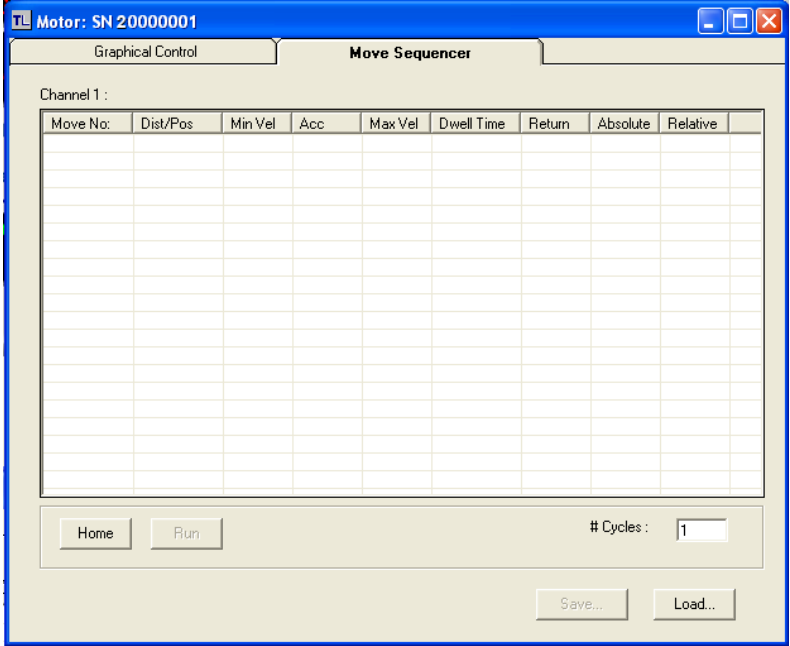

**Fig. 4.7 Move Sequencer Window**

2) Right click, in the move data field to display the pop up menu.

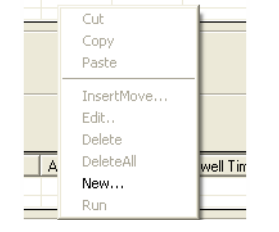

**Fig. 4.8 Move Sequencer Pop Up Menu**

3) Select 'New' to display the 'Move Editor' panel.

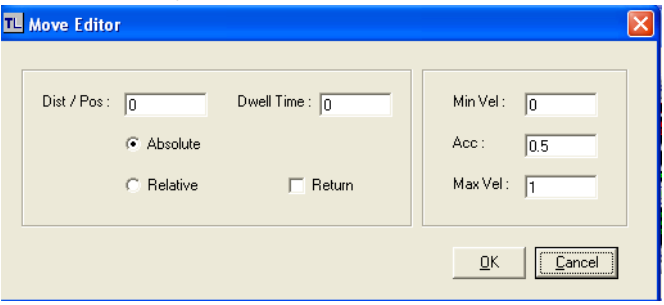

**Fig. 4.9 Move Editor Window**

Move data is entered/displayed as follows:

**Dist/Pos**: - the distance to move from the current position (if 'Relative' is selected)

or the position to move to (if 'Absolute' is selected).

**Dwell Time**: - after the move is performed, the system can be set to wait for a specified time before performing the next move in the sequence. The Dwell time is the time to wait (in milliseconds).

**Return** - if checked, the system will move to the position specified in the Dist/Pos field, wait for the specified Dwell time, and then return to the original position.

**Min Vel: Acc: and Max Vel:** - the velocity profile parameters for the move.

#### **Note**

In current versions of software, the 'Min Vel' parameter is locked at zero and cannot be adjusted.

The motor accelerates at the rate set in the Acc field up to the speed set in the Max Vel field. As the destination approaches, the motor decelerates again to ensure that there is no overshoot of the position.

4) Enter the required move data into the Move Editor and click OK. The move data is displayed in the main window as shown below.

| Motor: SN 20000001<br><b>TL</b> |                   |          |         |                       |         |            |        |          |          |  |  |
|---------------------------------|-------------------|----------|---------|-----------------------|---------|------------|--------|----------|----------|--|--|
|                                 | Graphical Control |          |         | <b>Move Sequencer</b> |         |            |        |          |          |  |  |
| Channel 1:                      |                   |          |         |                       |         |            |        |          |          |  |  |
|                                 | Move No:          | Dist/Pos | Min Vel | Acc                   | Max Vel | Dwell Time | Return | Absolute | Relative |  |  |
|                                 |                   | 1.5      | 0       | 0.5                   | 1       | 100        | False  | True     | False    |  |  |
|                                 |                   |          |         |                       |         |            |        |          |          |  |  |
|                                 |                   |          |         |                       |         |            |        |          |          |  |  |
|                                 |                   |          |         |                       |         |            |        |          |          |  |  |
|                                 |                   |          |         |                       |         |            |        |          |          |  |  |
|                                 |                   |          |         |                       |         |            |        |          |          |  |  |
|                                 |                   |          |         |                       |         |            |        |          |          |  |  |
|                                 |                   |          |         |                       |         |            |        |          |          |  |  |

**Fig. 4.10 Main Window with Move Data**

5) Repeat step 4 as necessary to build a sequence of moves. Move data can be copied, deleted, cut/pasted and edited by right clicking the data line(s) and selecting the appropriate option in the pop up menu (shown below).

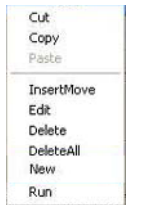

**Fig. 4.11 Pop Up Options**

- 6) To run a single line of data, right click the appropriate data and select 'Run' from the pop up menu (shown above).
- 7) To run the entire sequence, click the 'Run' button (shown below). A Home move can also be performed from this panel by clicking the 'Home' button.

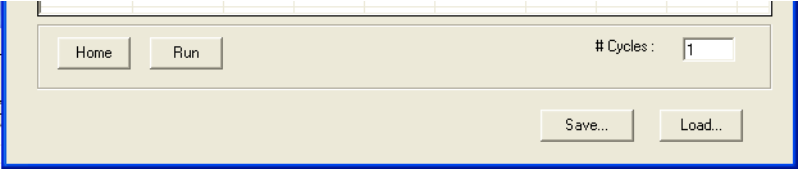

**Fig. 4.12 Home and Run Buttons**

8) To save data to a file, or load data from a previously saved file, click the 'Save' or 'Load' button and browse to the required location.

#### **4.10 External Triggering**

External triggering is facilitated by the Trigger In and Trigger Out pins (pins 20 and 21) of the USER IO connector on the front panel of the unit.

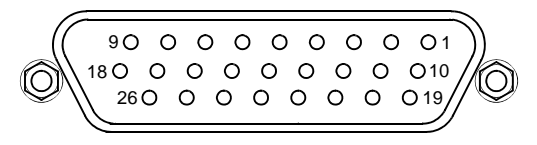

These connectors provide a 5V logic level input and output that can be configured to support triggering from and to external devices - see [Section 5.2.2.](#page-43-0) and Section A.2.3. for further details.

#### <span id="page-28-0"></span>**4.11 Using A Joystick Console**

The MJC001 joystick console has been designed to provide intuitive, tactile, manual positioning of the stage. The console features a two axis joystick for XY control. Up to 3 joysticks can be connected to each other, interfacing neatly into a multi-channel control application.

#### **Notes**

The default parameter values loaded at the factory should be acceptable for most applications, and in this case, it is not necessary to connect the controller to a PC running the APT software. If these parameter values subsequently require adjustment, this can only be performed by running the APT software - see Section 5.2.3. for more information.

In order for the controller and joystick to be used without a host PC, the Move/Jog settings, Stage/Axis settings and the Joystick settings must be persisted (saved) within the MST602 unit before the following predure is performed. This is done by checking the 'Persist Settings' box on each settings tab - see Section 5.2.1. for more details.

- 1) Connect the stage to the Controller unit.
- 2) Connect the joystick console to the HANDSET IN connector of the controller.
- 3) Switch ON the controller.
- 4) Wait until the red led on the joystick console and the Channel Enable LED on the controller front panel stops flashing (~3s). Press and hold the 'High/Low' button for 2 seconds to home the stage. When homing is complete, the green LED stops flashing.

In order to establish control over a particular axis, the joystick axes must be associated with the corresponding channels of the related controller. This is achieved by setting the joystick ID switch, located on the underside of the joystick console, and the channel ident switches on the rear panel of the BSC controller.

The joystick ID switch assigns the selected number to the X axis of the joystick and the next sequential number to the Y axis. The channel ident switches on the controller unit(s) must then be set to match these joystick axis numbers.

For example, if the joystick switch is set to '1', then the CH1 ID switch on the controller must also be set to '1' as shown in Fig. 4.2. If two channels are being used, the Y-Axis CH2 ID must be set to '2'.

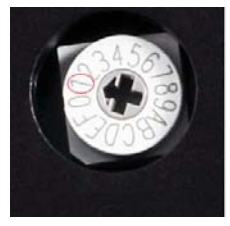

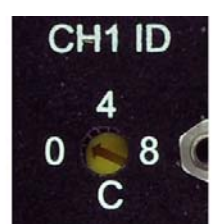

**Fig. 4.2 ID switch setings**

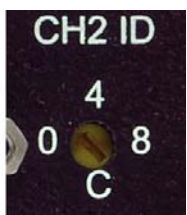

5) Set the joystick console ID switch and the controller channel ID switches as described in the preceding paragraph.

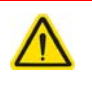

#### **Caution**

Do not set the switches to identical numbers as this may result in lack of joystick control. Also, do not set the channel ID switches to 'E' or 'F' as this is reserved for factory use and testing.

6) The stage can now be moved using the joystick, GUI panel, or by setting commands to move each axis by relative and absolute amounts – see the helpfile supplied with the APT server for more information.

#### <span id="page-29-0"></span>**4.12 Creating a Simulated Configuration Using APT Config**

The 'APT Config' utility can be used to set up simulated hardware configurations and place the APT Server into simulator mode. In this way it is possible to create any number and type of simulated (virtual) hardware units in order to emulate a set of real hardware. This is a particularly useful feature, designed as an aid learning how to use the APT software and as an aid to developing custom software applications 'offline'.

Any number of 'virtual' control units can be combined to emulate a collection of physical hardware units For example, an application program can be written, then tested and debugged remotely, before running with the hardware.

To create a simulated configuration proceed as follows:

- 1) Run the APT Config utility Start/All Programs/Thorlabs/APT/APT Config.
- 2) Click the 'Simulator Configuration' tab.

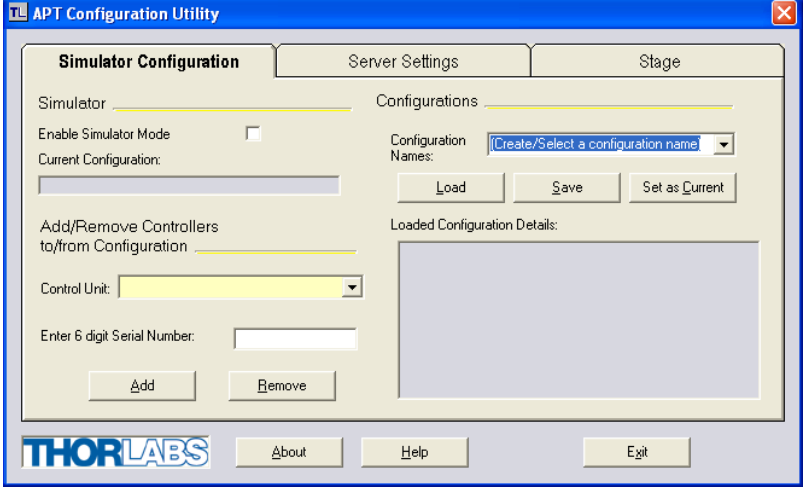

**Fig. 4.13 APT Configuration Utility - Simulator Configuration Tab**

3) Enter 'LAB1' in the Configuration Names field.

4) In the 'Simulator' field, check the 'Enable Simulator Mode' box. The name of the most recently used configuration file is displayed in the 'Current Configuration' window.

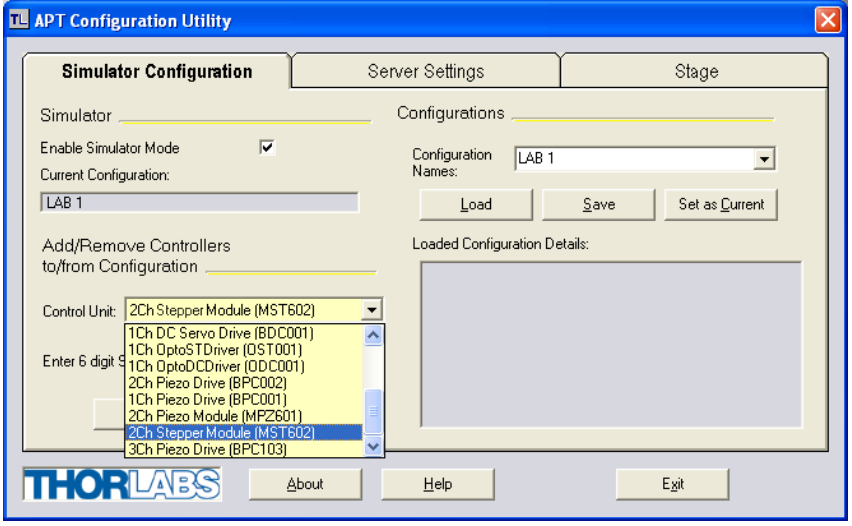

5) In the 'Control Unit' field, select '2 Ch Stepper Module (MST602)'.

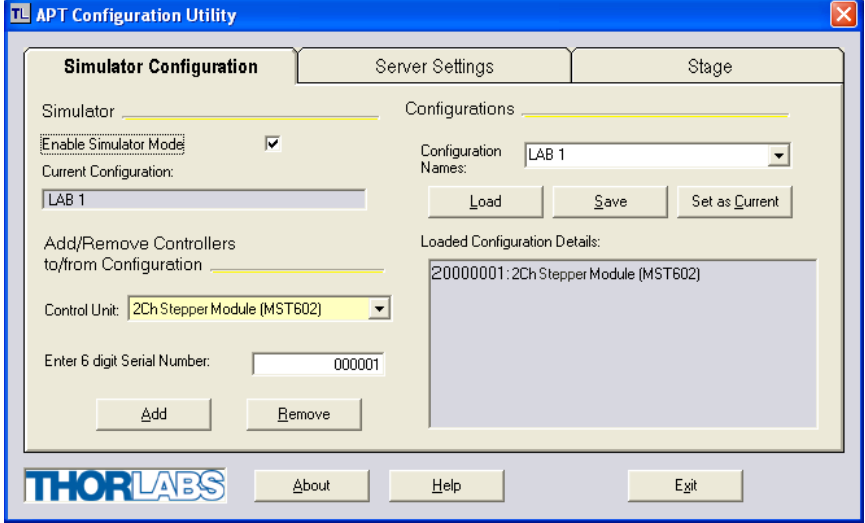

#### 6) Enter a 6 digit serial number.

#### **Notes**

Each physical APT hardware unit is factory programmed with a unique 8 digit serial number. In order to simulate a set of 'real' hardware the Config utility allows an 8 digit serial number to be associated with each simulated unit. It is good practice when creating simulated configurations for software development purposes to use the same serial numbers as any real hardware units that will be used. Although serial numbers are 8 digits (as displayed in the 'Load Configuration Details' window, the first two digits are added automatically and identify the type of control unit.

The prefixed digits relating to the MST602 stepper controller are:

20xxxxxx - Benchtop APT Stepper Motor Module.

- 7) Click the 'Add' button.
- 8) Repeat items (1) to (7) as required. (A unit can be removed from the configuration by selecting it in the 'Loaded Configuration Details' window and clicking the 'Remove' button or by right clicking it and selecting the 'Remove' option from the pop up window).
- 9) Enter a name into the 'Configuration Names' field.

11)Click 'Set As Current' to use the configuration.

<sup>10)</sup>Click 'Save'.

#### **4.13 Stage/Axis Tab**

This tab contains a number of parameters which are related to the physical characteristics of the particular stage or actuator being driven. They need to be set accordingly such that a particular stage is driven properly by the system.

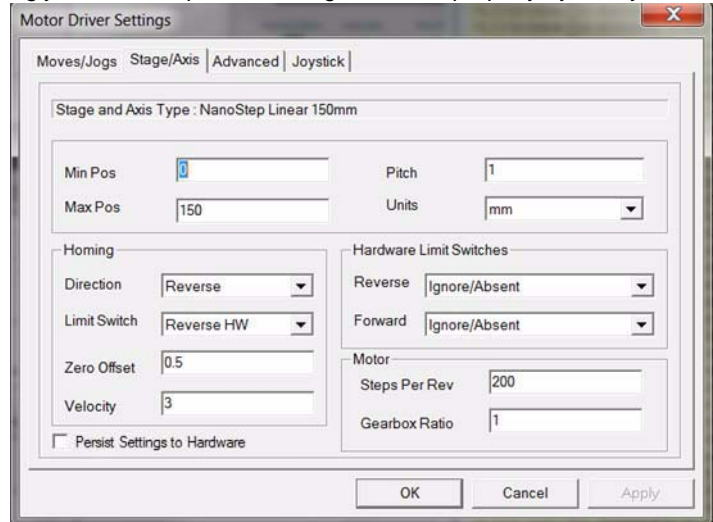

**Fig. 4.14 Stage/Axis Tab**

These parameters were set automatically when the HS NanoMax 300 X Axis was selected using the APTConfig utility in [Section 3.5.](#page-15-0) The APT server automatically applied suitable defaults for the parameters on this tab during boot up of any client software such as APTUser. These parameters should not be altered for pre-defined Thorlabs stages and actuators selected using APT Config, as it may adversely affect the performance of the stage.

For custom stage types not available using the APT Config utility, the stage details must be entered manually.

Individual parameters are described in [Section 5.2.1.](#page-35-0)

### **Chapter 5 Software Reference**

#### **5.1 Introduction**

This chapter gives an explanation of the parameters and settings accessed from the APT software running on a PC. For information on the methods and properties which can be called via a programming interface, see [C.2](#page-55-0).

#### <span id="page-33-0"></span>**5.2 GUI Panel**

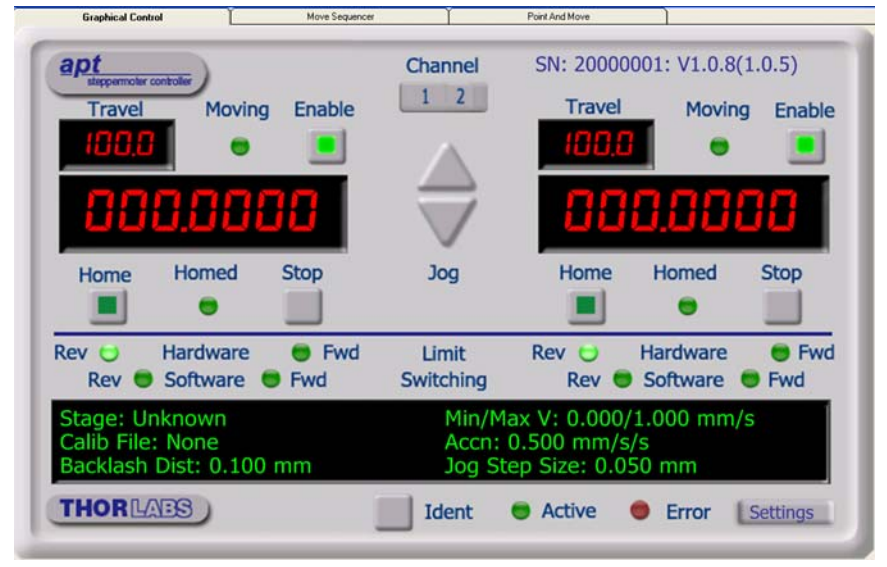

**Fig. 5.3 Motor controller software GUI (dual channel version)**

The software drivers consist of several 'objects', which in turn contain 'Methods' and 'Properties'. The 'Motor' object contains the methods which facilitate the programmed operation of the controller.

The methods apply to single axes and are called using a channel ID parameter, with moves being specified in motion units, conventionally millimetres or degrees.

An overview of the methods and properties for the Motor object, can be found in [Chapter C.2.](#page-55-0)

**Note**. The serial number of the APT unit associated with the ActiveX control instance (allocated using the HWSerialNum property), the APT server version number, and the version number (in brackets) of the embedded software running on the APT unit, are displayed in the top right hand corner of the control.

**Channel** - dual channel version only. Used to select the applicable channel, when operating the 'Jog' controls. Also selects the channel data displayed in the 'Settings' window.

**Jog** - used to increment or decrement the motor position. When the button is clicked, the motor is driven in the selected direction at the initial velocity one step per click. The step size and jog velocity parameters can be set in the 'Settings' panel or by using the SetJogVelParams method. While the button is clicked, positioning commands from the control PC are not executed and an appropriate error message is returned.

**Travel** - displays the range of travel (in µm) of the motor.

**Moving** - lit when the motor is in motion.

**Enabled** - applies power to the motor. With the motor enabled, the LED in the button is lit. Note. The motor cannot be positioned using the knob on the motor shaft if the drive is 'Enabled'.

**Digital display** - shows the position (in millimetres or degrees) of the motor. The motor must be 'Homed' before the display will show a meaningful value.

**Home** - sends the motor to its 'Home' position - see 'Principle of Operation, Home Position'. The LED in the button is lit while the motor is homing.

**Homed** - lit when the motor has previously been 'Homed' (since power up).

**Stop** - halts the movement of the motor. Using this button does not remove power to the drive channel.

**Limit switches** - the LEDs are lit when the associated limit switch has been activated - see 'Principle of Operation, Limit Switches.

**Settings display** - shows the following user specified settings:

*Stage* - the stage type and axis associated with the specified channel.

*Calib File* - the calibration file associated with the specified channel.

See the Config utility helpfile for more details on assigning and using calibration files.

*Backlash Dist* - the backlash distance in mm or degrees. The backlash can be set either via the Settings panel or by calling the SetBLashDist method.

*Min/Max V* - the minimum velocity at which a move is initiated, and the maximum velocity at which the move is performed. Values are displayed in real world units (mm/ s or degrees/s), and can be set either via the Settings panel or by calling the SetVelParams method.

*Accn* - the rate at which the velocity climbs to, and slows from, maximum velocity, displayed in real world units (mm/s/s or degrees/s/s). The acceleration can be set either via the Settings panel or by calling the SetVelParams method and is used in conjunction with the Min/Max velocity settings to determine the velocity profile of a motor move.

*Jog Step Size* - the size of step (in mm or degrees) taken when the jog signal is initiated. The step size can be set either via the Settings panel or by calling the SetJogStepSize method.

**Settings button** - Displays the 'Settings' panel, which allows the motor drive's operating parameters to be entered - see [Section 5.2.1.](#page-35-0) **Note**. The channel settings shown when the Settings panel is displayed is determined by the channel rocker switch on the main panel.

**Ident** - when this button is pressed, the Channel LEDs on the front panel of the associated hardware unit will flash for a short period.

**Active** - lit when the unit is operating normally and no error condition exists.

**Error** - lit when one of the following fault conditions occur:

- 1) One or more power supply voltages are out of range.
- 2) Channel 1 or channel 2 has closed loop mode selected but the associated piezo is disconnected.

#### <span id="page-35-0"></span>5.2.1 Settings Panel

When the 'Settings' button on the GUI panel is clicked, the 'Settings' window is displayed for the selected channel. This panel allows motor operation parameters such as move/jog velocities, and stage/axis information to be modified. Note that all of these parameters have programmable equivalents accessible through the ActiveX methods and properties on this Control (refer to the *Programming Guide* in the *MG17Base helpfile* for further details). The various parameters are described below:

#### **Moves/Jogs tab**

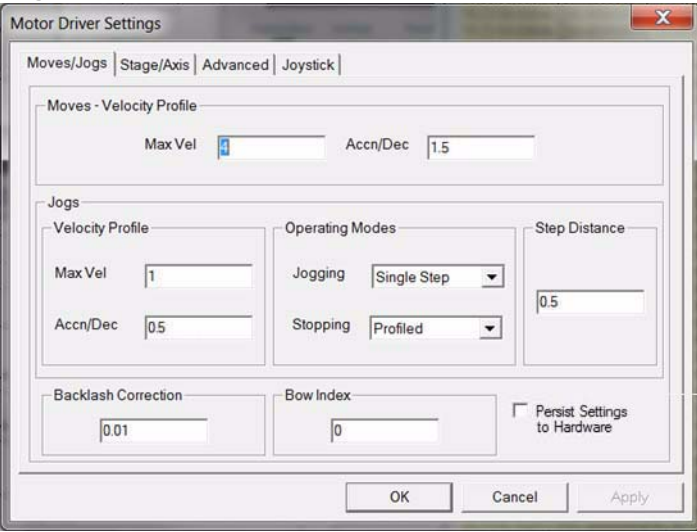

**Fig. 5.1 Stepper motor controller - Move/Jog settings** 

#### **Moves**

Moves can be initiated by calling the various move methods, or via the graphical panel, either by using the jog buttons or by entering a position value after clicking on the position display box). These settings determine the move profile.

*Velocity Profile* (specified in real world units, millimetres or degrees)

*MinVel* - the minimum velocity at which to start and end a move.

*MaxVel* - the maximum velocity at which to perform a move.

*Accn/Dec* - the rate at which the velocity climbs from minimum to maximum, and slows from maximum to minimum.

#### **Notes**

Under certain velocity parameter and move distance conditions, the maximum velocity may never be reached (i.e. the move comprises an acceleration and deceleration phase only).

#### **Jogs**

Jogs are initiated by using the 'Jog' keys on the GUI panel or by using the optional jog handset unit.

*Velocity Profile* (specified in real world units, millimetres or degrees)

*MinVel* - the minimum velocity at which to start and end a jog

*MaxVel* - the maximum velocity at which to perform a jog

*Accn/Dec* - the rate at which the velocity climbs from minimum to maximum, and slows from maximum to minimum.

#### **Notes**

Under certain velocity parameter and move distance conditions, the maximum velocity may never be reached (i.e. the move comprises an acceleration and deceleration phase only).

#### *Operating Modes*

*Jogging* - The way in which the motor moves when a jog command is received (i.e. handset button pressed or GUI panel button clicked).

*Single Step* - the motor moves by the step size specified in the Step Distance parameter.

*Continuous* - the motor continues to move until the jog signal is removed (i.e. jog button is released). Note. Continuous mode is not applicable to moves initiated via the GUI panel.

*Stopping* - the way in which the jog motion stops when the demand is removed.

*Immediate* - the motor stops abruptly, in a non-profiled manner

*Profiled* - the motor stops in a profiled manner using the jog Velocity Profile parameters set above.

*Step Distance* - The distance to move when a jog command is initiated. The step size is specified in real world units (mm or degrees dependent upon the stage).

*Backlash Correction* - The system compensates for lead screw backlash during reverse direction moves, by moving passed the demanded position by a specified amount, and then reversing. This ensures that positions are always approached in a forward direction. The Backlash Correction Distance is specified in real world units (millimeters or degrees). To remove backlash correction, this value should be set to zero.

#### **Position Profiling**

To prevent the motor from stalling, it must be ramped up gradually to its maximum velocity. Certain limits to velocity and acceleration result from the torque and speed limits of the motor, and the inertia and friction of the parts it drives.

The system incorporates a trajectory generator, which performs calculations to determine the instantaneous position, velocity and acceleration of each axis at any given moment. During a motion profile, these values will change continuously. Once the move is complete, these parameters will then remain unchanged until the next move begins.

The specific move profile created by the system depends on several factors, such as the profile mode and profile parameters presently selected, and other conditions such as whether a motion stop has been requested.

*Bow Index* – This field is used to set the profile mode to either Trapezoidal or S-curve. A *Bow Index* of '0' selects a trapezoidal profile. An index value of '1' to '18' selects an S-curve profile. In either case, the velocity and acceleration of the profile are specified using the *Velocity Profile* parameters on the *Moves/Jogs tab.*

The *Trapezoidal* profile is a standard, symmetrical acceleration/deceleration motion curve, in which the start velocity is always zero. This profile is selected when the *Bow Index* field is set to '0'.

In a typical trapezoidal velocity profile, (see Fig. 5.2.), the stage is ramped at acceleration '*a'* to a maximum velocity '*v'*. As the destination is approached, the stage is decelerated at '*a'* so that the final position is approached slowly in a controlled manner*.*

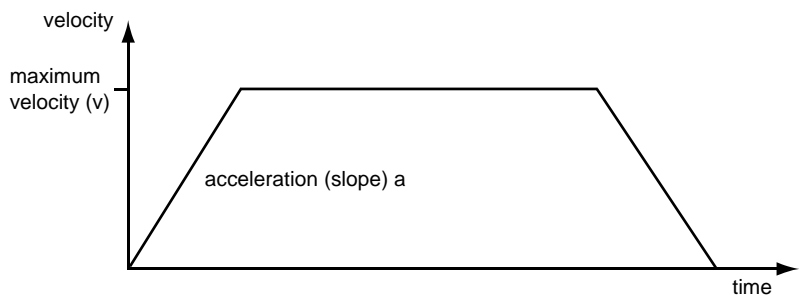

**Fig. 5.2 Graph of a trapezoidal velocity profile**

The *S-curve* profile is a trapezoidal curve with an additional '*Bow Value*' parameter, which limits the rate of change of acceleration and smooths out the contours of the motion profile. The *Bow Value* is applied in mm/s<sup>3</sup> and is derived from the Bow Index field as follows:

Bow Value =  $2^{(Bow Index - 1)}$  within the range 1 to 262144 (Bow Index 1 to 18).

In this profile mode, the acceleration increases gradually from 0 to the specified acceleration value, then decreases at the same rate until it reaches 0 again at the specified velocity. The same sequence in reverse brings the axis to a stop at the programmed destination position.

Example

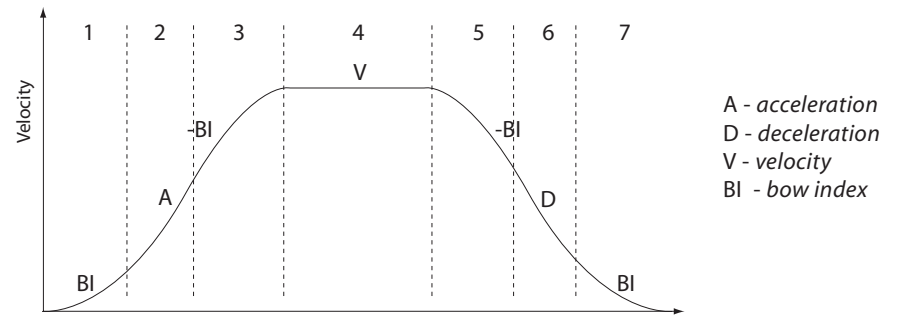

**Fig. 5.3 Typical S-Curve Profile**

The figure above shows a typical S-curve profile. In segment (1), the S-curve profile drives the axis at the specified Bow Index (BI) until the maximum acceleration (A) is reached. The axis continues to accelerate linearly (Bow Index = 0) through segment (2). The profile then applies the negative value of Bow Index to reduce the acceleration to 0 during segment (3). The axis is now at the maximum velocity (V), at which it continues through segment (4). The profile then decelerates in a similar manner to the acceleration phase, using the Bow Index to reach the maximum deceleration (D) and then bring the axis to a stop at the destination.

#### **Notes**

The higher the Bow Index, then the shorter the BI phases of the curve, and the steeper the acceleration and deceleration phases. High values of Bow Index may cause a move to overshoot.

*Persist Settings to Hardware -* Many of the parameters that can be set for the MST602 drivers can be stored (persisted) within the unit itself, such that when the unit is next powered up these settings are applied automatically. This is particularly important when the driver is being used manually via a joystick, in the absence of a PC and USB link. The *Move and Jog* parameters described previously are good examples of settings that can be altered and then persisted in the driver for later use.

To save the settings to hardware, check the 'Persist Settings to Hardware' checkbox before clicking the 'OK button.

#### **Stage/Axis tab**

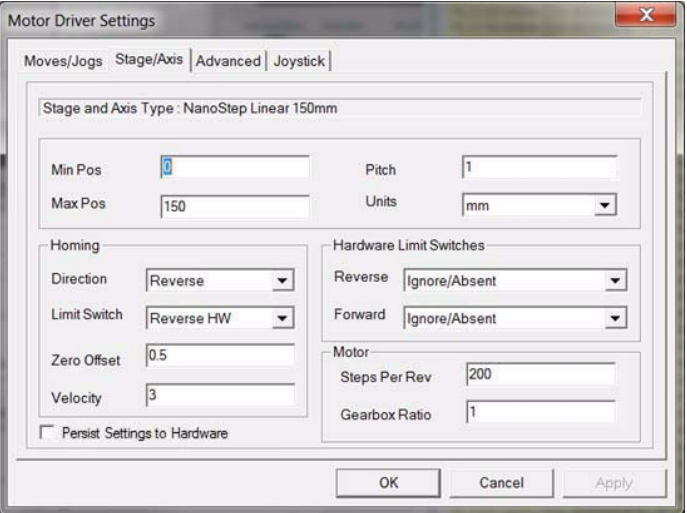

**Fig. 5.4 Stepper motor controller - Stage/Axis settings** 

#### **Notes**

This tab contains a number of parameters which are related to the physical characteristics of the particular stage being driven. They need to be set accordingly such that a particular stage is driven properly by the system.

For Thorlabs stages, the APT Config utility can be used to associate a specific stage and axis type with the motor channel (refer to the APT Config helpfile for further details on how to associate a stage and axis). Once this association has been made, the APT server will automatically apply suitable defaults for the parameters on this tab during boot up of the software. These parameters should not be altered for predefined Thorlabs stages selected using APT Config, as it may adversely affect the performance of the stage.

For custom stage types not available using the APT Config utility, the stage details must be entered manually. Individual parameters are described in the following paragraphs.

*Stage and Axis Type* - For Thorlabs stages, the stage type is displayed automatically once the axis has been associated using the APTConfig utility. For third party stages, the display shows '*Unknown*'.

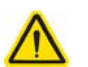

#### **Caution**

Extreme care must be taken when modifying the stage related settings which follow. Some settings are self consistent with respect to each other, and illegal combinations of settings can result in incorrect operation of the physical motor/ stage combination being driven. Consult Thorlabs for advice on settings for stage/actuator types not covered in this documentation.

*Min Pos* - the position of the minimum limit (typically zero).

*Max Pos* - the position of the maximum limit.

*Pitch* - the pitch (in mm) of the motor lead screw (i.e. the distance to travel per revolution of the motor).

*Units* - the units of measure (mm or degrees).

#### *Homing*

When homing, a stage typically moves in the reverse direction, (i.e. towards the reverse limit switch). These settings allow increased flexibility for stages with both Forward and Reverse limits.

*Direction* - the direction sense to move when homing, either *Forward* or *Reverse*.

*Limit Switch* - The hardware limit switch associated with the home position, either *Forward HW or Reverse HW*.

*Zero Offset* - the distance (in mm or degrees) of the minimum limit from the Home position.

*Velocity* - the maximum velocity at which the motors should move when Homing.

For further information on the home position, see Section E.2.2.

#### *Hardware Limit Switches*

#### **Notes**

The minimum velocity and acceleration/deceleration parameters for a home move, are taken from the existing move velocity profile parameters.

*Rev Switch* - The action of the reverse limit switch when contact is made, either *Ignore/Absent, Switch Makes or Switch Breaks.*

*Fwd Switch* - The action of the forward limit switch when contact is made, either *Ignore/Absent, Switch Makes or Switch Breaks.*

#### *Motor*

These parameters are used to set the 'resolution' characteristics of the stepper motor connected to the selected channel. The resolution of the motor, combined with other characteristics (such as lead screw pitch) of the associated actuator or stage, determines the overall resolution.

*Steps Per Rev* - The number of full steps per revolution of the stepper motor (minimum '1', maximum '1000').

#### **Notes**

The Gearbox Ratio parameter is applicable only to motors fitted with a gearbox.

*Gearbox Ratio* - The ratio of the gearbox. For example, if the gearbox has a reduction ratio of X:1 (i.e. every 1 turn at the output of the gearbox requires X turns of the motor shaft) then the Gearbox Ratio value is set to X. (minimum '1', maximum '1000').

#### **Notes**

The stepper motors used on the majority of Thorlabs stages/actuators have 200 full steps per rev and no gearbox fitted. For these motors the Steps Per Rev and Gearbox Ratio parameters have values of 200 and 1 respectively. As an exception to this, the ZST family of actuators use 24 steps per rev stepper motors fitted with a 76:1 reduction gearbox. In this case, the Steps Per Rev and Gearbox Ratio should be set to '24' and '76' respectively.

The correct default values for Steps Per Rev and Gearbox Ratio are applied automatically when the APTConfig.exe utility is used to associate a specific stage or actuator type with a motor channel. See the APTConfig helpfile for more details.

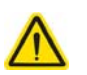

#### **Caution**

Extreme care must be taken when modifying the stage related settings above. Some settings are self consistent with respect to each other, and illegal combinations of settings can result in incorrect operation of the physical motor/ stage combination being driven. Consult Thorlabs for advice on settings for stage/actuator types not covered in this documentation.

*Persist Settings to Hardware -* Many of the parameters that can be set for the MST602 drivers can be stored (persisted) within the unit itself, such that when the unit is next powered up these settings are applied automatically. This is particularly important when the driver is being used manually via a joystick, in the absence of a PC and USB link. The *Min Pos, Max Pos, and Velocity* parameters described previously are good examples of settings that can be altered and then persisted in the driver for later use.

To save the settings to hardware, check the 'Persist Settings to Hardware' checkbox before clicking the 'OK button.

#### <span id="page-43-0"></span>5.2.2 Advanced Tab

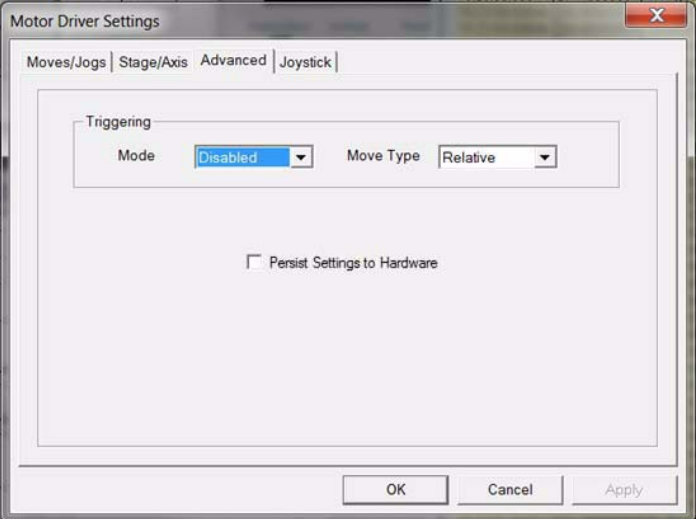

**Fig. 5.5 Advanced Settings**

#### **Triggering**

It is possible to configure a particular controller to respond to trigger inputs, generate trigger outputs or both respond to and generate a trigger output. When a trigger input is received, the unit can be set to initiate a move (relative, absolute or home). Similarly the unit can be set to generate a trigger output signal when instructed to move via a software (USB) command. For those units configured for both input and output triggering, a move can be initiated via a trigger input while at the same time, a trigger output can be generated to initiate a move on another unit.

The trigger settings can be used to configure multiple units in a master - slave set up, thereby allowing multiple channels of motion to be synchronized. Multiple moves can then be initiated via a single software or hardware trigger command.

The trigger input signal can be connected directly to mechanical switches, opencollector type outputs or most type of logic outputs to facilitate an input trigger. The trigger output signal can be connected to an oscilloscope, and can also be used to drive most optocouplers - see [Section A.2.](#page-48-0) for further details.

#### **Notes**

The move parameters for triggered moves can only be set via software method calls in APTServer. Triggered moves cannot be set up via the GUI panel.

#### *Mode*

The *Mode* parameter sets the trigger mode for the associated channel.

#### *Disabled* - triggering operation is disabled

*Trig In* - a move (specified using the *Move Type* parameter below) is initiated on the specified channel when a trigger input signal (i.e. rising edge) is received on the Trigger In pin (pin 20) of the front panel USER IO D-type connector - see [Section A.2.](#page-48-0) for pin out details.

*Trig In/Out* - As for Trig In, but now a trigger output signal will also be generated on the Trigger Output pin (pin 21) when the move begins - see [Section A.2.](#page-48-0) for pin out details.

*Trig Out* - A trigger output signal is generated on the Trigger Out pin (pin 21) when a move (relative, absolute or home) is initiated via software (either through the GUI panel or ActiveX method call).

#### *Move Type*

The *Move Type* parameter determines the type of move to be initiated on the associated channel when a trigger input signal is detected on the Trig In or Trig Out connector.

*Relative* - triggered relative move. Relative move distance and velocity profile parameters can be set prior to triggering using the *SetRelMoveDist* and *SetVelParams* methods respectively.

*Absolute* - triggered absolute move. Absolute move position and velocity profile parameters can be set prior to triggering using the *SetAbsMovePos* and *SetVelParams* methods respectively.

*Home* - triggered home sequence. Homing parameters can be set prior to triggering using the *SetHomeParams* method.

For example, consider the following diagram:

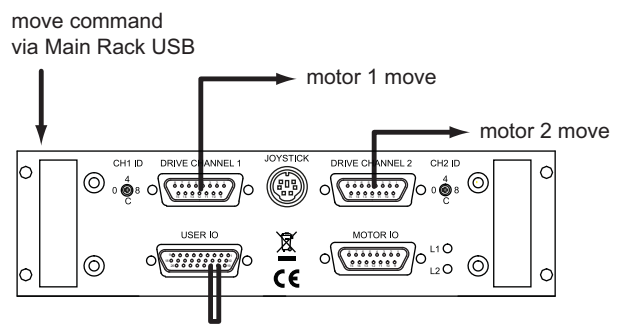

Pin 20 connected to Pin 21

Triggering parameter setup

Motor Channel 1 (Master) *Trigger Mode* - Trig Out *Move Type* - Relative

Motor Channel 2 (Slave) *Trigger Mode* - Trig In *Move Type* - Relative

Initiate move on Channel 1 via software or GUI. Move then also initiated on Channel 2

Note. Move parameters setup via APTServer Method Calls

#### **Fig. 5.6 Typical Triggering Set Up**

When the move command is received via the USB link, the motor associated with Channel 1 starts to move by the specified relative distance. Channel 1 also sends a trigger signal to Channel 2. Channel 2 has been set to 'Trig In', so on receipt of the trigger from Channel 1, the associated motor also starts to move.

*Persist Settings to Hardware -* The *Triggering* parameters described earlier can be stored (persisted) within the unit itself, such that when the unit is next powered up these settings are applied automatically. This is particularly important when the driver is being used manually via a joystick, in the absence of a PC and USB link.

To save the settings to hardware, check the 'Persist Settings to Hardware' checkbox before clicking the 'OK button.

#### 5.2.3 Joystick Tab

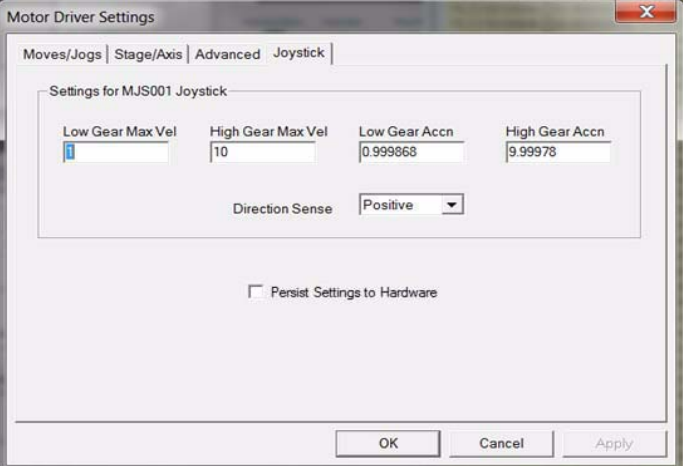

**Fig. 5.7 Joystick Settings**

If the optional Thorlabs joystick console is being used (MJC001) the following parameters are used to set the velocity and acceleration limits and the direction sense of any moves initiated from the joystick.- see [Section 4.11.](#page-28-0) for more details on joystick use.

*Low Gear Max Vel* – The max velocity of a move when low gear mode is selected.

*High Gear Max Vel* – The max velocity of a move when high gear mode is selected.

*Low Gear Accn* – The acceleration of a move when low gear mode is selected.

*High Gear Accn* – The acceleration of a move when high gear mode is selected.

*Direction Sense* – The actual direction sense of any joystick initiated moves is dependent upon the application. This parameter can be used to reverse the sense of direction for a particular application and is useful when matching joystick direction sense to actual stage direction sense.

#### **Notes**

Joystick controlled moves always use a trapezoidal velocity profile.

*Persist Settings to Hardware -* The *Joystick* Parameters described above can be stored (persisted) within the unit itself, such that when the unit is next powered up these settings are applied automatically. This is particularly important when the driver is being used manually via a joystick, in the absence of a PC and USB link.

To save the settings to hardware, check the 'Persist Settings to Hardware' checkbox before clicking the 'OK button.

### **Appendix A Front Panel Connections**

#### **A.1 Front Panel Motor I/O Connector**

#### **Notes**

If the motor control connector is not used, the terminator supplied must be fitted.

The 'Motor I/O' connector exposes a number of electrical signals useful for external control. Interlock enable lines are used to enable/disable the motor drive outputs and are a useful mechanism for implementing an external emergency stop feature. Motor jogging lines can be used to jog the motor in both forward and reverse directions. Jogging parameters (e.g. jog distance) are set via the GUI panel.

The pin functions are detailed in Fig. A.1 and in each case must be referenced to the indicated return pin for the signal to be true.

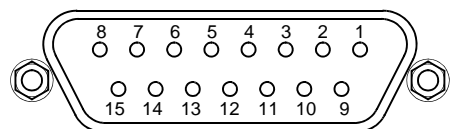

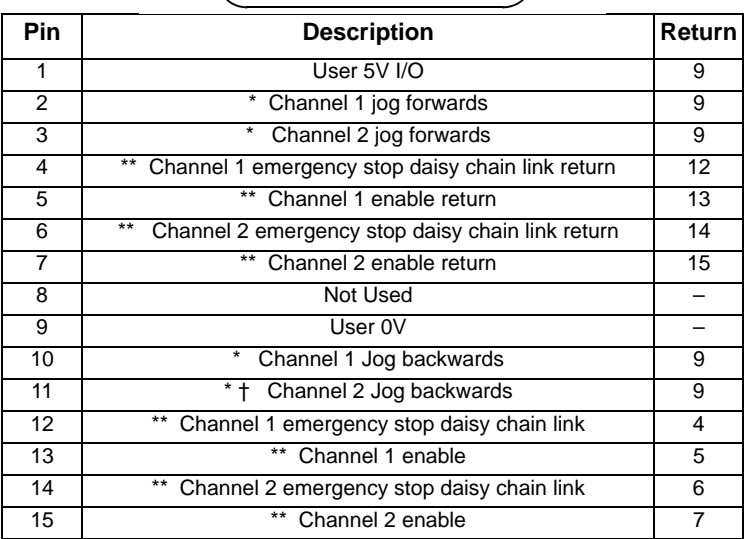

- \* Jog inputs are opto-coupled and must be short circuit to User 0V (pin 9) in order to function.
- \*\* Channel enable inputs and daisy chain links are non-driveable and require a closed contact to the associated return pin in order to function.

#### **Fig. A.1 MOTOR I/O connector pin identification**

#### <span id="page-48-0"></span>**A.2 Front Panel User I/O Connector**

The User I/O connector exposes a number of internal electrical signals. For convenience, a number of logic inputs and outputs are included, thereby negating the need for extra PC based IO hardware. Using the APT support software, these user programmable logic lines can be deployed in applications requiring control of external devices such a relays, light sources and other auxilliary equipment.

The pin functions are detailed in [Fig. A.2](#page-48-1).

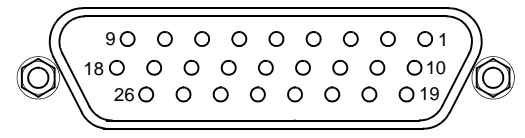

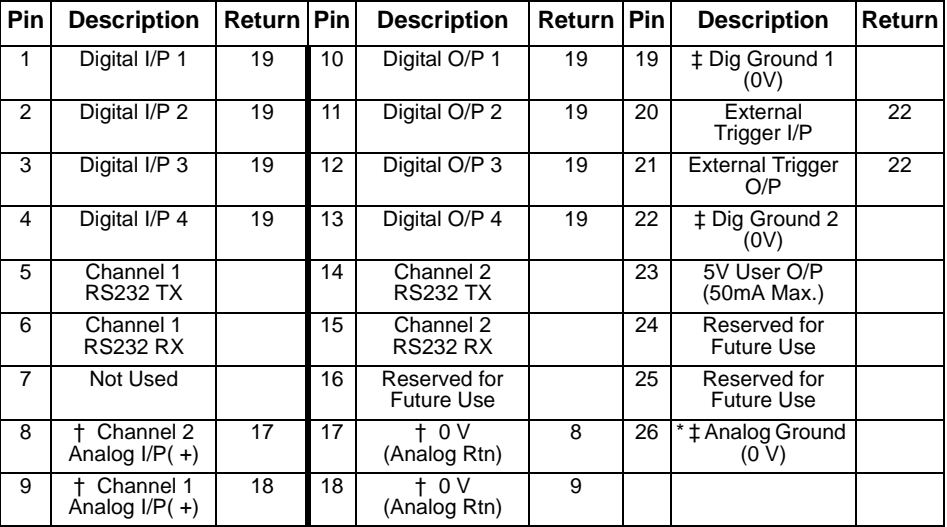

#### **Notes.**

- \* For use with analog inputs
- † 0 to 10 V d.c. between I/P +ve and I/P -ve (e.g. pins 8 and 17).
- <span id="page-48-1"></span>‡ Ground pins are common to the equipment ground

#### **Fig. A.2 USER I/O connector pin identification**

#### A.2.1 Digital/User Outputs

All digital outputs are of the open-collector type, with a 330 Ohm series resistor. When the output is set to a logic zero (which is also the default state), it behaves as open circuit. When it is a logic one, it behaves as a 330 Ohm resistor connected to ground.

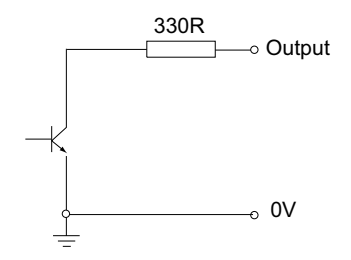

**Fig. A.3 Digital Output Schematic**

In some applications, the outputs may be required to control external equipment that has optocoupler type inputs (such as PLCs). The digital outputs used here can be used to directly drive most optocouplers and the +5V supply available on pins 14 and 15 can be used to provide power for the optocouplers.

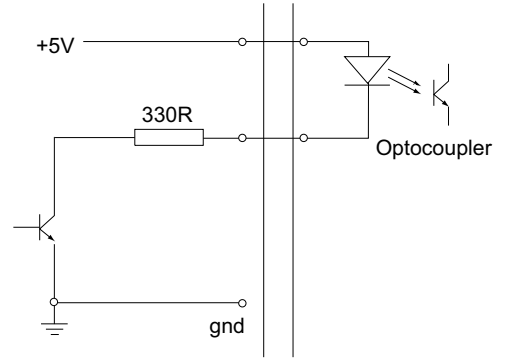

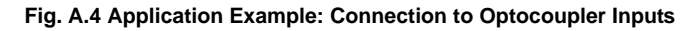

These outputs can also be used to interface to external logic circuitry (a pull-up resistor may be needed if the external logic does not contain it) or control other types of inputs.

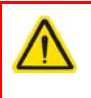

#### **Caution**

The voltage that external equipment applies to the digital outputs must be within the range 0 V and +5 V DC, or damage to the outputs may occur.

Please see the LLSetGetDigOPs method in the APTServer helpfile for details on how to control these logic IO.

#### A.2.2 Digital/User Inputs

The digital inputs used in the controller are of the standard CMOS logic gate type with TTL compatible input levels and a built-in pull-up resistor (10 kOhm to +5V). They can be connected directly to mechanical switches, open-collector type outputs or most type of logic outputs.

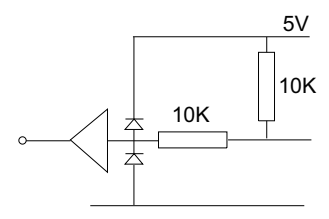

#### **Fig. A.5 Digital Input Schematic (protection circuitry not shown)**

When connected to a switch, the inputs will read as logic LOW if the switch is open circuit and HIGH if the switch is closed. When connected to a logic output, or any other voltage source, the input is guaranteed to read LOW if the voltage is above 2.4V and HIGH when the output is below 0.8 V. Please see the LLGetStatusBits method in the APTServer helpfile for details on how to control these logic IO.

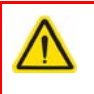

#### **Caution**

The voltage applied to the digital inputs must be within the range  $0 \vee 0 + 7 \vee 0 + 7$ or damage to the inputs may occur.

#### A.2.3 Trigger Output

The trigger output is different from the rest of the digital outputs in that it is a 5V CMOS logic gate with a series 1 kOhm resistor for protection. It behaves as +5V voltage source with 1 kOhm in series when the outputs is a logic HIGH, and 1 kOhm to ground when it is a logic LOW. The 1 kOhm resistor limits the current to 5 mA maximum for any load as long as the output is not connected to voltages outside the 0 V to +5V range.

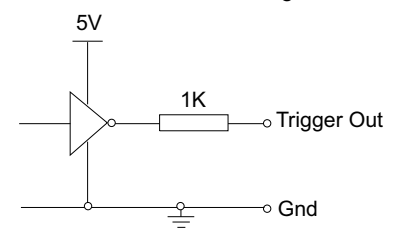

**Fig. A.6 Trigger Output Schematic**

As this output is actively driven, it can be connected, for example, to an oscilloscope without a need for an external pull-up resistor. It can also be used to drive most optocouplers.

#### A.2.4 Trigger Input

The Trigger inputs are electrically identical to the digital inputs (i.e. a standard CMOS logic gate type with TTL compatible input levels and a built-in pull-up resistor, 10 kOhm to +5V). They can be connected directly to mechanical switches, opencollector type outputs or most type of logic outputs.

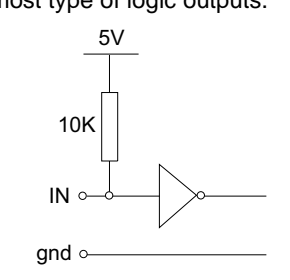

**Fig. A.7 Trigger Input Schematic (protection circuitry not shown)**

When connected to a switch, the inputs will read as logic LOW if the switch is open circuit and HIGH if the switch is closed. When connected to a logic output, or any other voltage source, the input is guaranteed to read LOW if the voltage is above 2.4V and HIGH when the output is below 0.8 V.

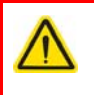

#### **Caution**

The voltage applied to the trigger inputs must be within the range  $0 \vee 0 + 7 \vee 1$ DC, or damage to the outputs may occur.

#### A.2.5 +5 Volt Supply

A +5 V, 250 mA supply is provided for interfacing to external circuits that require a power source.

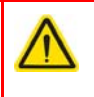

#### **Caution**

Do not exceed the 250 mA maximum output current. For applications requiring higher currents an external power supply must be used.

#### <span id="page-52-0"></span>**A.3 Front Panel Drive Channel Connectors**

The 'DRIVE CHANNEL' connectors provide connection to the motors. The pin functions are the same for each channel and are detailed in [Fig. A.8.](#page-52-1) In each case the signal must be referenced to the indicated return pin in order to be true.

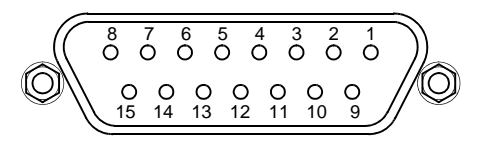

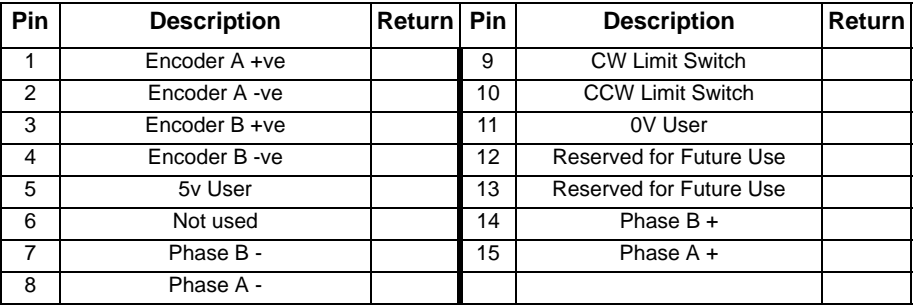

<span id="page-52-1"></span>**Fig. A.8 DRIVE CHANNEL connector pin identification**

#### <span id="page-53-0"></span>**A.4 Rear Panel HANDSET Connector**

Provides connection to the MJC001 joystick. The pin functions are detailed in in Fig. A.9

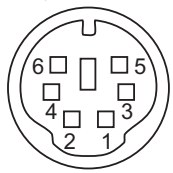

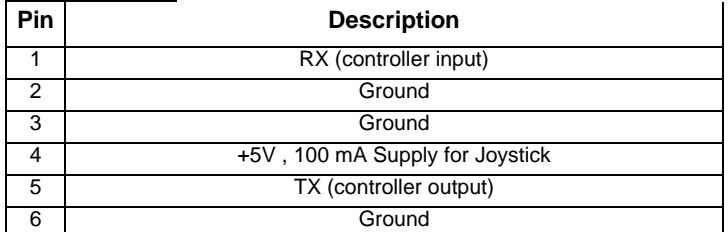

**Fig. A.9 HANDSET Connector Pin Identification**

### **Appendix B Preventive Maintenance**

#### **2.1 Preventive Maintenance**

#### **Warning**

The equipment contains no user servicable parts. There is a risk of severe electrical shock if the equipment is operated with the covers removed. Only personnel authorized by Thorlabs Ltd and trained in the maintenance of this equipment should remove its covers or attempt any repairs or adjustments. Maintenance is limited to safety testing and cleaning as described in the following sections.

#### 2.1.1 Cleaning

**Warning**

Disconnect the power supply before cleaning the unit.

Never allow water to get inside the case.

Do not saturate the unit.

Do not use any type of abrasive pad, scouring powder or solvent, e.g. alcohol or benzene.

The fascia may be cleaned with a soft cloth, lightly dampened with water or a mild detergent.

## **Appendix C Specifications and Associated Parts**

#### **C.1 Specifications**

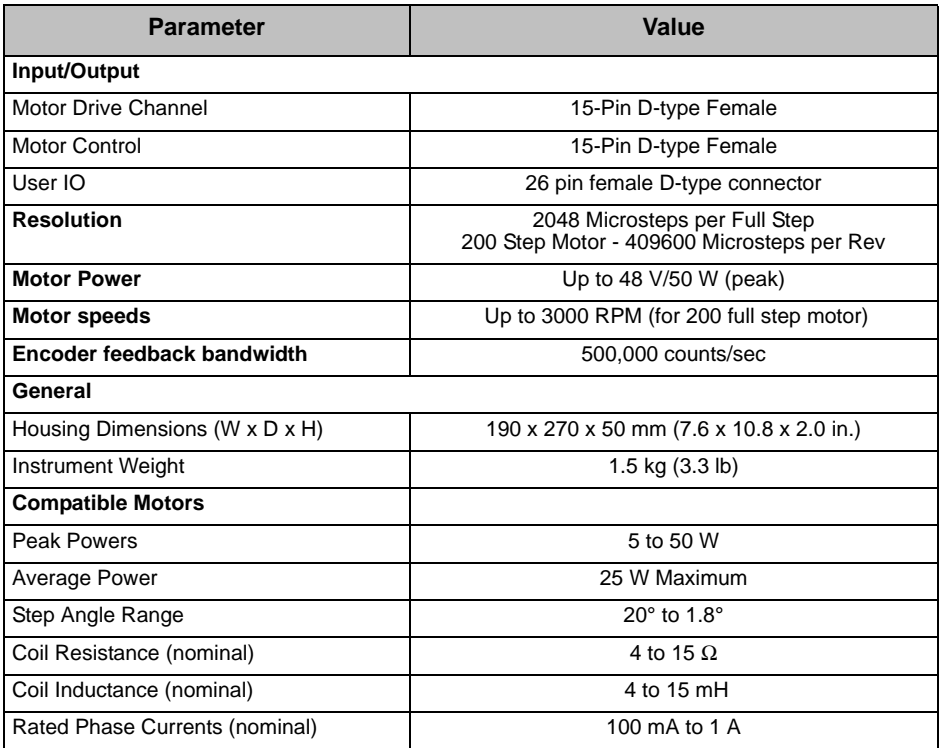

### <span id="page-55-0"></span>**C.2 Associated Products**

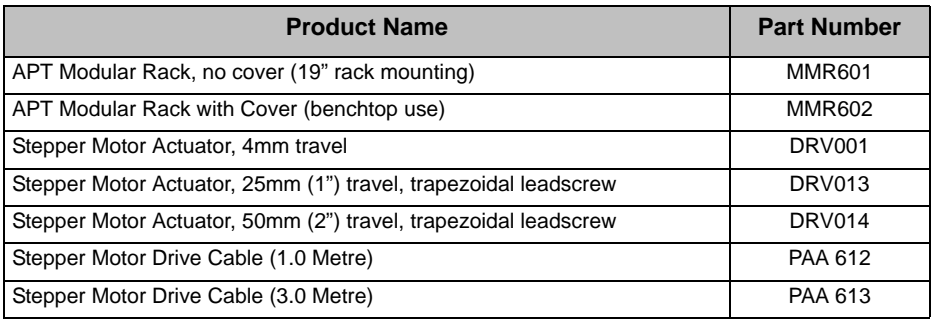

### **Appendix D Motor Control Method Summary**

The 'Motor' ActiveX Control provides the functionality required for a client application to control one or more of the APT series of motor controller units.

To specify the particular controller being addressed, every unit is factory programmed with a unique 8-digit serial number. This serial number is key to the operation of the APT Server software and is used by the Server to enumerate and communicate independently with multiple hardware units connected on the same USB bus. The serial number must be specified using the HWSerialNum property before an ActiveX control instance can communicate with the hardware unit. This can be done at design time or at run time. Note that the appearance of the ActiveX Control GUI (graphical user interface) will change to the required format when the serial number has been entered.

The Methods and Properties of the Motor ActiveX Control can be used to perform activities such as homing stages, absolute and relative moves, and changing velocity profile settings. A brief summary of ech method and property is given below, for more detailed information and individual parameter descriptiond please see the on-line help file supplied with the APT server.

#### **Methods**

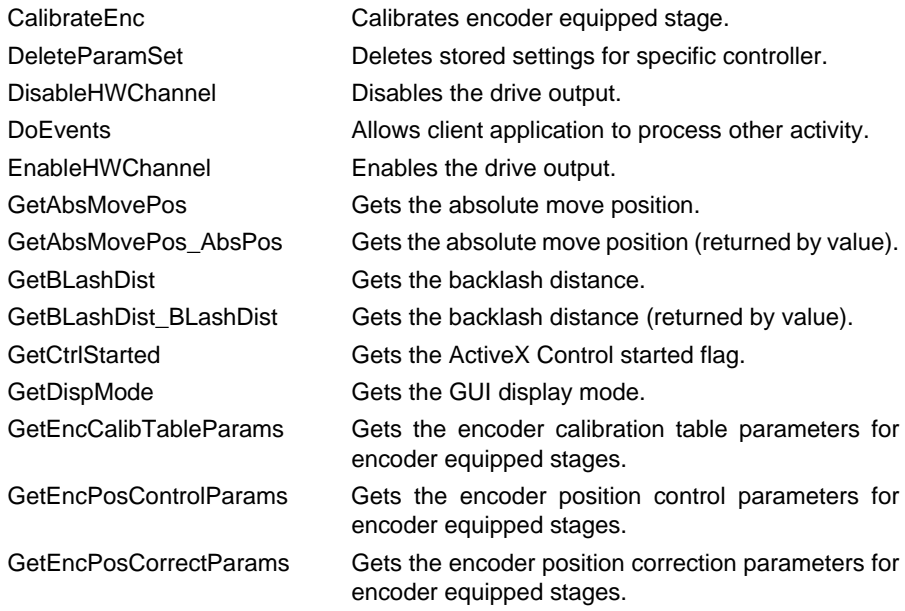

#### *MST602 Stepper Motor Control Module*

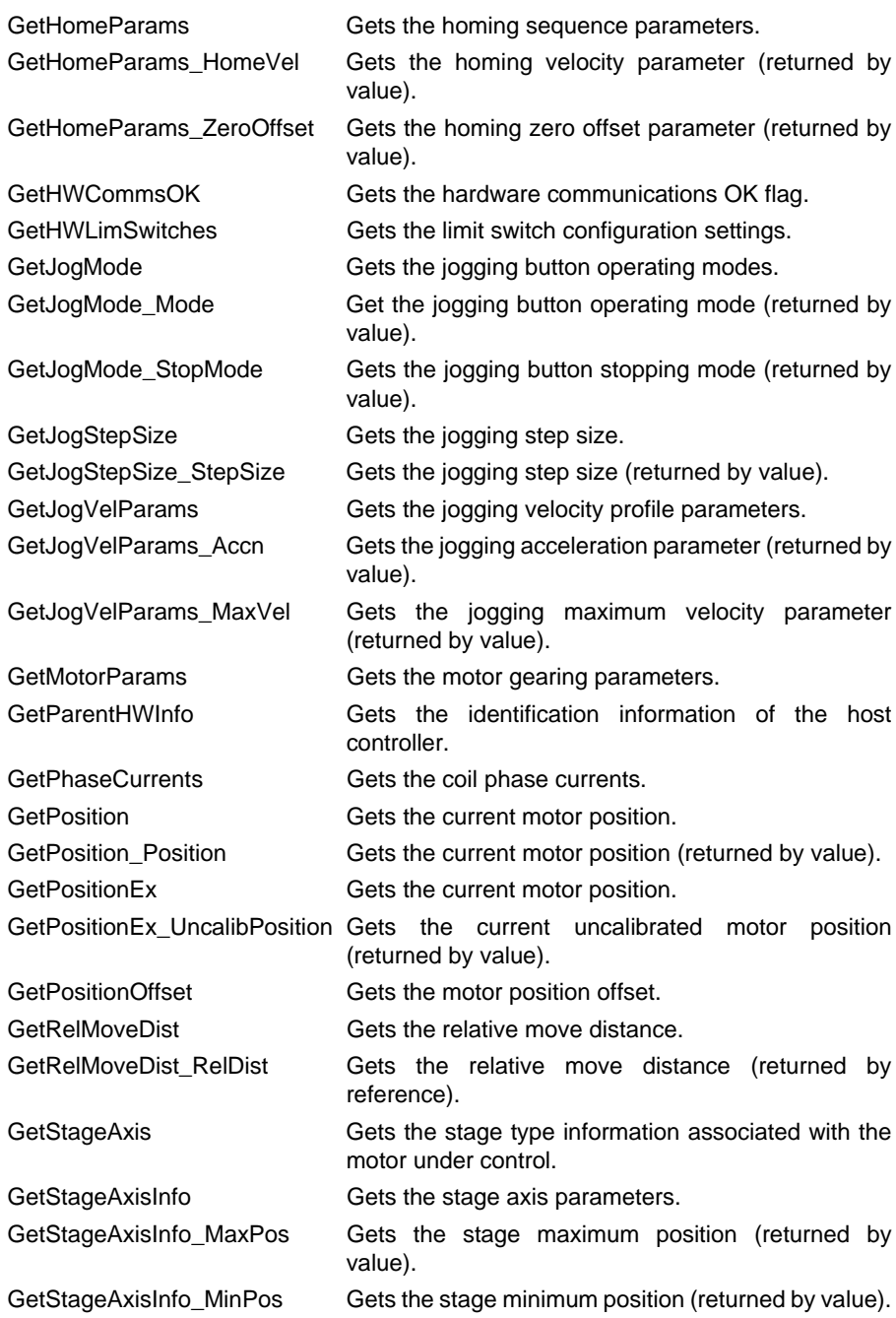

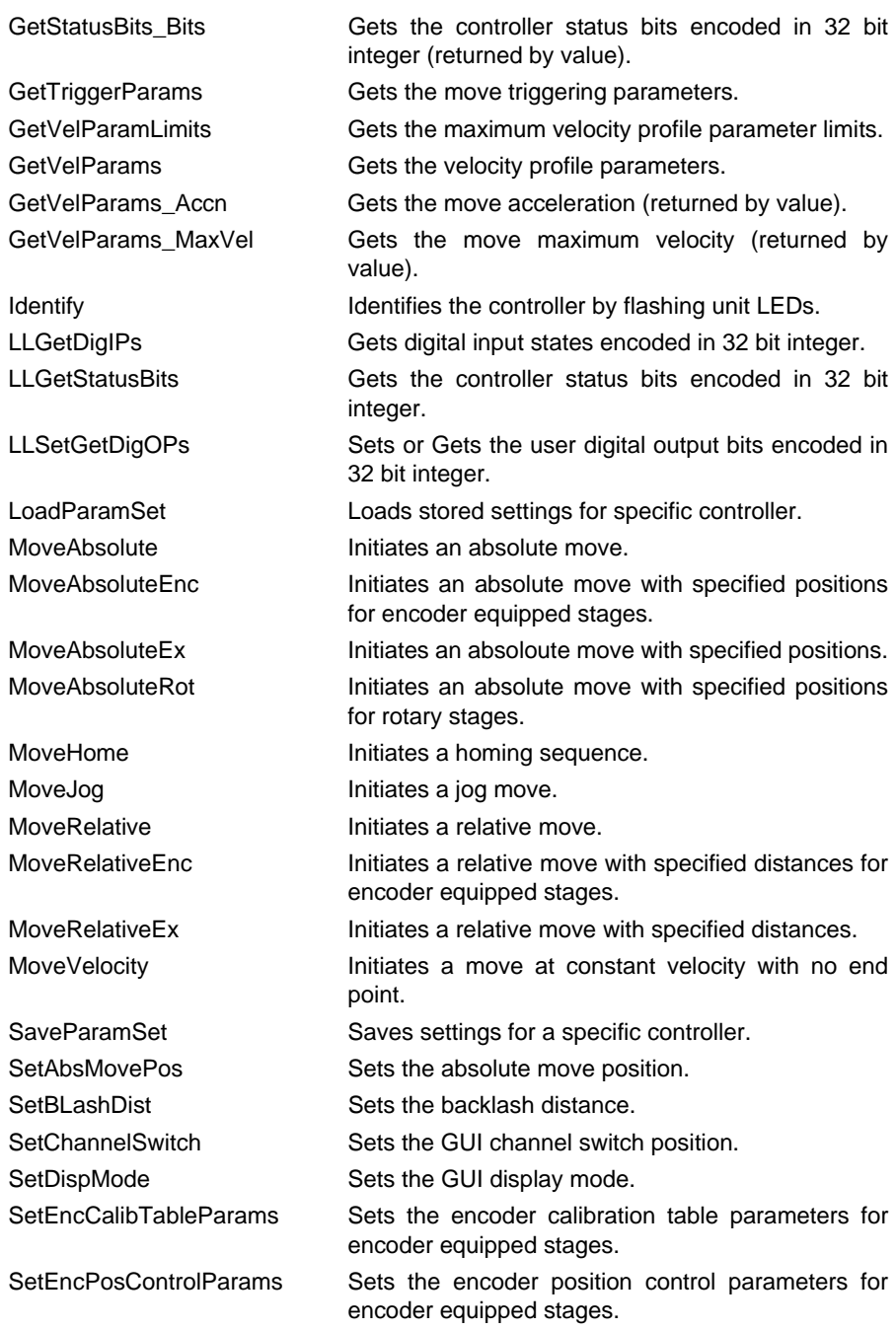

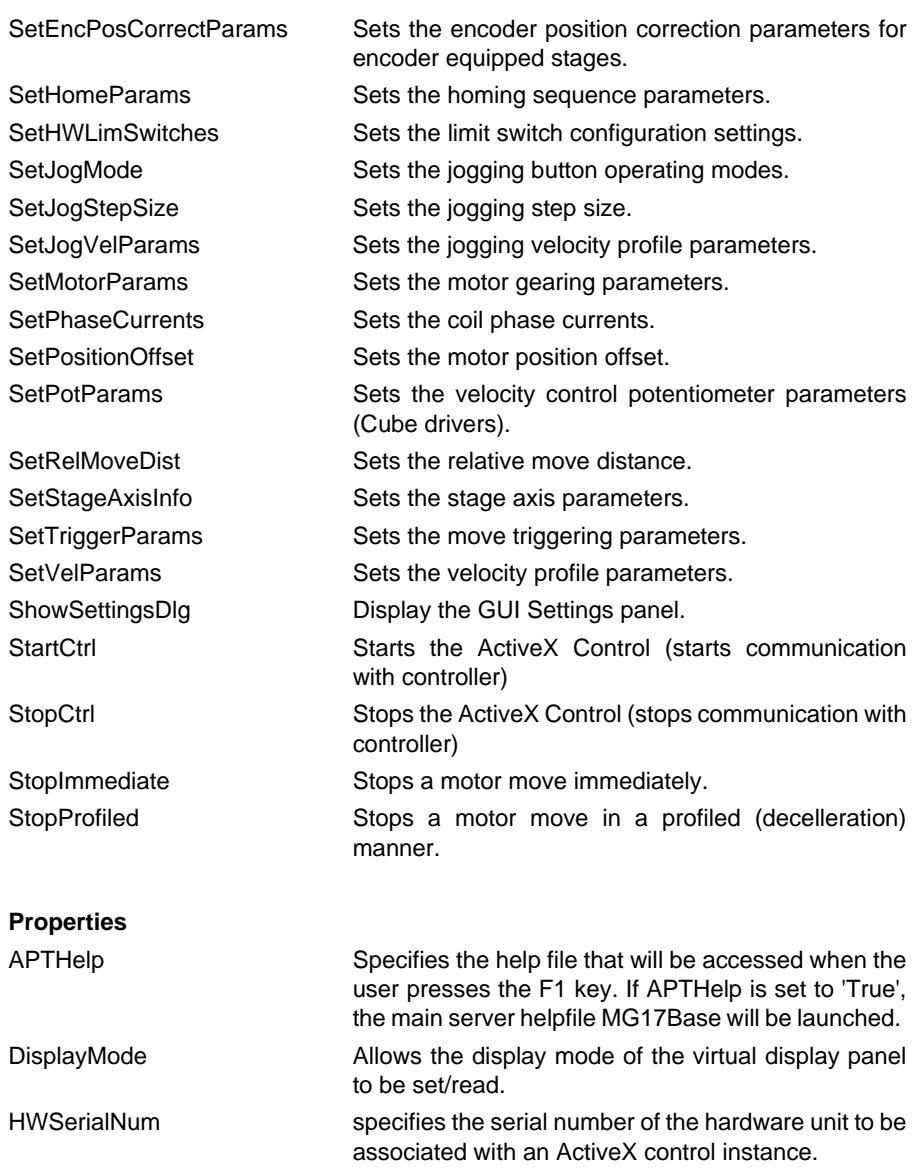

### <span id="page-60-0"></span>**Appendix E Stepper Motor Operation - Background**

#### **E.1 How A Stepper Motor Works**

#### E.1.1 General Principle

Thorlabs' actuators use a stepper motor to drive a precision lead screw.

Stepper motors operate using the principle of magnetic attraction and repulsion to convert digital pulses into mechanical shaft rotation. The amount of rotation achieved is directly proportional to the number of input pulses generated and the speed is proportional to the frequency of these pulses. A basic stepper motor has a permanent magnet and/or an iron rotor, together with a stator. The torque required to rotate the stepper motor is generated by switching (commutating) the current in the stator coils as illustrated in Fig. E.1.

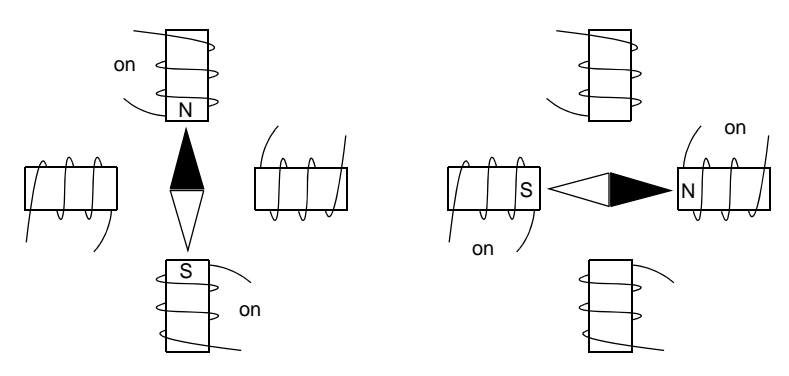

**Fig. E.1 Simplified concept of stepper motor operation**

Although only 4 stator poles are shown above, in reality there are numerous tooth-like poles on both the rotor and stator. The result is that positional increments (steps) of 1.8 degrees can be achieved by switching the coils (i.e. 200 steps per revolution). If the current through one coil is increased as it is decreased in another, the new rotor position is somewhere between the two coils and the step size is a defined fraction of a full step (microstep).

The size of the microstep depends on the resolution of the driver electronics. When used with the Thorlabs BSC201 Stepper Motor Controller, the smallest angular adjustment is  $0.000879$  degrees (i.e.  $1.8/0.000879 = 2048$  microsteps per full step), resulting in a resolution of 409,600 microsteps per revolution for a 200 full step motor.

In practise, the mechanical resolution achieved by the system may be coarser than a single microstep, primarily because there may be a small difference between the orientation of the magnetic field generated by the stator and the orientation in which the rotor comes to rest.

#### E.1.2 Positive and Negative Moves

*Positive* and *negative* are used to describe the direction of a move. A positive move means a move from a smaller absolute position to a larger one, a negative move means the opposite.

In the case of a linear actuator, a positive move takes the platform of the stage further away from the motor.

In a rotational stage, a positive move turns the platform clockwise when viewed from above.

#### E.1.3 Velocity Profiles

To prevent the motor from stalling, it must be ramped up gradually to its maximum velocity. Certain limits to velocity and acceleration result from the torque and speed limits of the motor, and the inertia and friction of the parts it drives.

The system incorporates a trajectory generator, which performs calculations to determine the instantaneous position, velocity and acceleration of each axis at any given moment. During a motion profile, these values will change continuously. Once the move is complete, these parameters will then remain unchanged until the next move begins.

The specific move profile created by the system depends on several factors, such as the profile mode and profile parameters presently selected, and other conditions such as whether a motion stop has been requested. The profile mode can be set to 'Trapezoidal' or 'Bow Index' as described in [Section 5.2.](#page-33-0)

The *Trapezoidal* profile is a standard, symmetrical acceleration/deceleration motion curve, in which the start velocity is always zero. This profile is selected when the *Bow Index* field is set to '0'.

In a typical trapezoidal velocity profile, (see Fig. 5.2.), the stage is ramped at acceleration '*a'* to a maximum velocity '*v'*. As the destination is approached, the stage is decelerated at '*a'* so that the final position is approached slowly in a controlled manner*.*

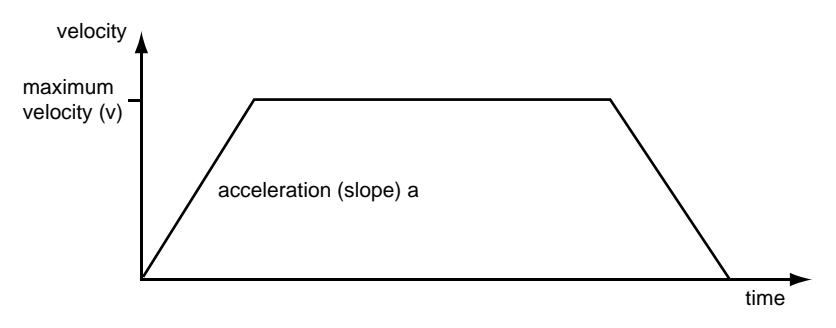

**Fig. E.2 Graph of a trapezoidal velocity profile**

The *S-curve* profile is a trapezoidal curve with an additional '*Bow Value*' parameter, which limits the rate of change of acceleration and smooths out the contours of the motion profile. The *Bow Value* is specified in mm/s<sup>3</sup> and is derived from the Bow Index field as follows:

The *Bow Value* is applied in mm/s<sup>3</sup> and is derived from the Bow Index field as follows: Bow Value =  $2^{(Bow Index - 1)}$  within the range 1 to 262144 (Bow Index 1 to 18).

In this profile mode, the acceleration increases gradually from 0 to the specified acceleration value, then decreases at the same rate until it reaches 0 again at the specified velocity. The same sequence in reverse brings the axis to a stop at the programmed destination position.

Example

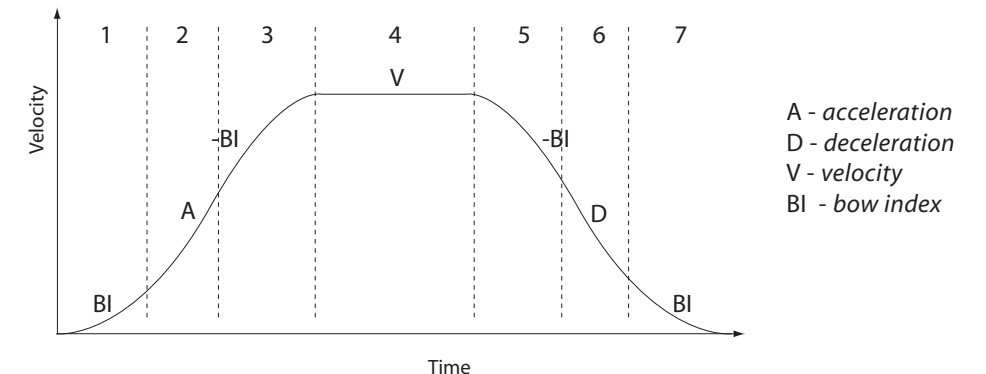

**Fig. E.3 Typical S-Curve Profile**

The figure above shows a typical S-curve profile. In segment (1), the S-curve profile drives the axis at the specified Bow Index (BI) until the maximum acceleration (A) is reached. The axis continues to accelerate linearly (Bow Index = 0) through segment (2). The profile then applies the negative value of Bow Index to reduce the acceleration to 0 during segment (3). The axis is now at the maximum velocity (V), at which it continues through segment (4). The profile then decelerates in a similar manner to the acceleration phase, using the Bow Index to reach the maximum deceleration (D) and then bring the axis to a stop at the destination.

#### **Notes**

The higher the Bow Index, then the shorter the BI phases of the curve, and the steeper the acceleration and deceleration phases. High values of Bow Index may cause a move to overshoot.

#### **E.2 Positioning a Stage**

#### E.2.1 General

Whenever a command is received to move a stage, the movement is specified in motion units, (e.g. millimetres). This motion unit value is converted to microsteps before it is sent to the stage. If operating the unit by the front panel (local mode) this conversion is performed internally by the controller. If operating via a PC (remote mode) then the conversion is performed by the APT software.

Each motor in the system has an associated electronic counter in the controller, which keeps a record of the net number of microsteps moved. If a request is received to report the position, the value of this counter is converted back into motion units.

#### E.2.2 Home position

When the system is powered up, the position counters in the controller are all set to zero and consequently, the system has no way of knowing the position of the stage in relation to any physical datum.

A datum can be established by sending all the motors to their 'Home' positions. The 'Home' position is set during manufacture and is determined by driving the motor until the negative limit switch is reached and then driving positively a fixed distance (zero offset). When at the Home position, the counters are reset to zero thereby establishing a fixed datum that can be found even after the system has been switched off.

See [Section 4.3.](#page-19-0) for details on performing a Home move.

#### E.2.3 Limit Switches

A linear stage moves between two stops, and movement outside these limits is physically impossible. Linear stages can include stages that control the angle of a platform within a certain range, although the movement of the platform is not really linear but angular. Rotary stages can rotate indefinitely, like a wheel.

Linear and rotary stages both contain microswitches that detect certain positions of the stage, but they differ in the way these switches are used.

All linear stages have a –ve limit switch, to prevent the stage from accidentally being moved too far in the –ve direction. Once this switch is activated, movement stops. The switch also provides a physical datum used to find the Home position. Some linear stages and actuators also have a +ve limit switch , whereas others rely on a physical stop to halt the motion in the positive direction. A rotary stage has only one switch, used to provide a datum so that the Home position can be found. Movement is allowed right through the switch position in either direction.

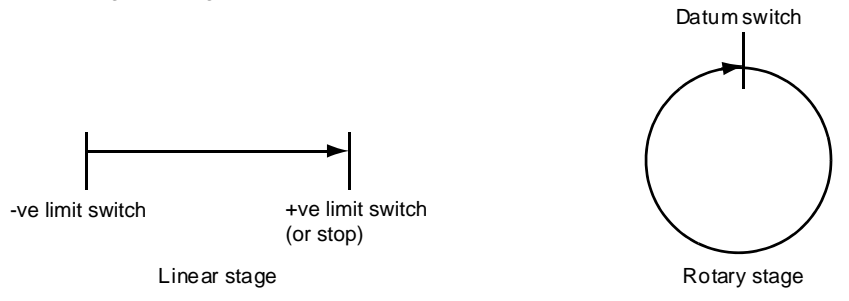

#### **Fig. E.4 Stage limit switches**

#### E.2.4 Minimum and Maximum Positions

These positions are dependent upon the stage or actuator to which the motors are fitted, and are defined as the minimum and maximum useful positions of the stage relative to the 'Home' position - see Fig. E.5.

The distance from the Minimum position to the Maximum position is the 'useful travel' of the stage. It is often the case that the Minimum position is zero. The Home and Minimum positions then coincide, with movement always occurring on the positive side of the Home position.

Rotary stages have effectively no limits of travel. The Minimum and Maximum positions are conventionally set to 0 and 360 degrees respectively. When the position of a rotary stage is requested, the answer will be reported as a number between 0 and 360 degrees, measured in the positive direction from the Home position.

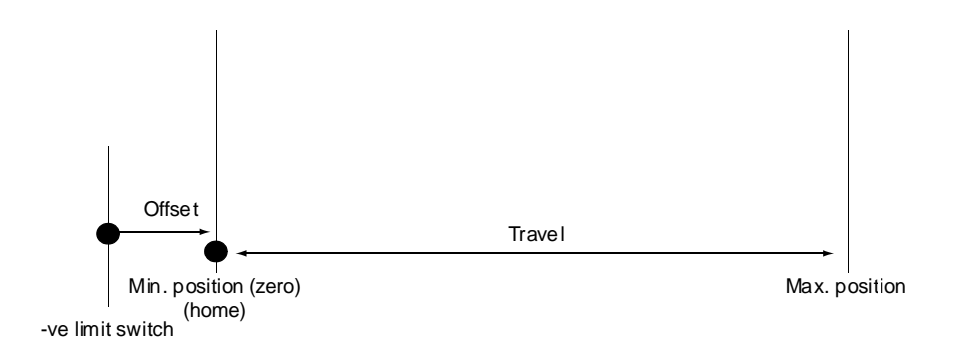

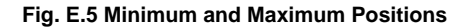

#### E.2.5 Power Saving

The current needed to hold a motor in a fixed position is much smaller than the current needed to move it, and it is advantageous to reduce the current through a stationary motor in order to reduce heating. Although this heating does not harm the motor or stage, it is often undesirable because it can cause thermal movements through expansion of the metal of the stage.

For this reason, power saving is implemented by default from the software drivers.

When a motor is moving, the 'Move Power' is applied. When a motor is stationary, the 'Rest Power' is applied. See 'Phase Powers' in [Section 5.2.2.](#page-43-0) for more details on these power settings.

#### **E.3 Error Correction**

#### E.3.1 Backlash correction

The term *backlash* refers to the tendency of the stage to reach a different position depending on the direction of approach.

Backlash can be overcome by always making the last portion of a move in the same direction, conventionally the positive direction. Consider the situation in Fig. E.6, a *positive* move, from 10 to 20 mm, is carried out as one simple move, whereas a *negative* move, from 20 to 10 mm, first causes the stage to overshoot the target position and then move positively through a small amount.

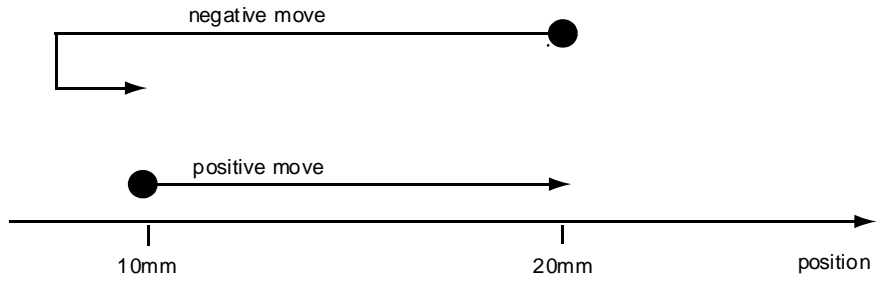

**Fig. E.6 Backlash correction**

The controller has this type of 'backlash correction' enabled as its default mode of operation, but it can be overridden if the overshoot part of the move is unacceptable for a particular application.

See [Chapter 5.2](#page-33-0) for details on setting the backlash correction.

### **Appendix F Regulatory**

#### **F.1 Declarations Of Conformity**

F.1.1 For Customers in Europe See [Section F.2.](#page-67-0)

#### F.1.2 For Customers In The USA

This equipment has been tested and found to comply with the limits for a Class A digital device, persuant to part 15 of the FCC rules. These limits are designed to provide reasonable protection against harmful interference when the equipment is operated in a commercial environment. This equipment generates, uses and can radiate radio frequency energy and, if not installed and used in accordance with the instruction manual, may cause harmful interference to radio communications. Operation of this equipment in a residential area is likely to cause harmful interference in which case the user will be required to correct the interference at his own expense.

Changes or modifications not expressly approved by the company could void the user's authority to operate the equipment.

### <span id="page-67-0"></span>**F.2 CE Certificate**

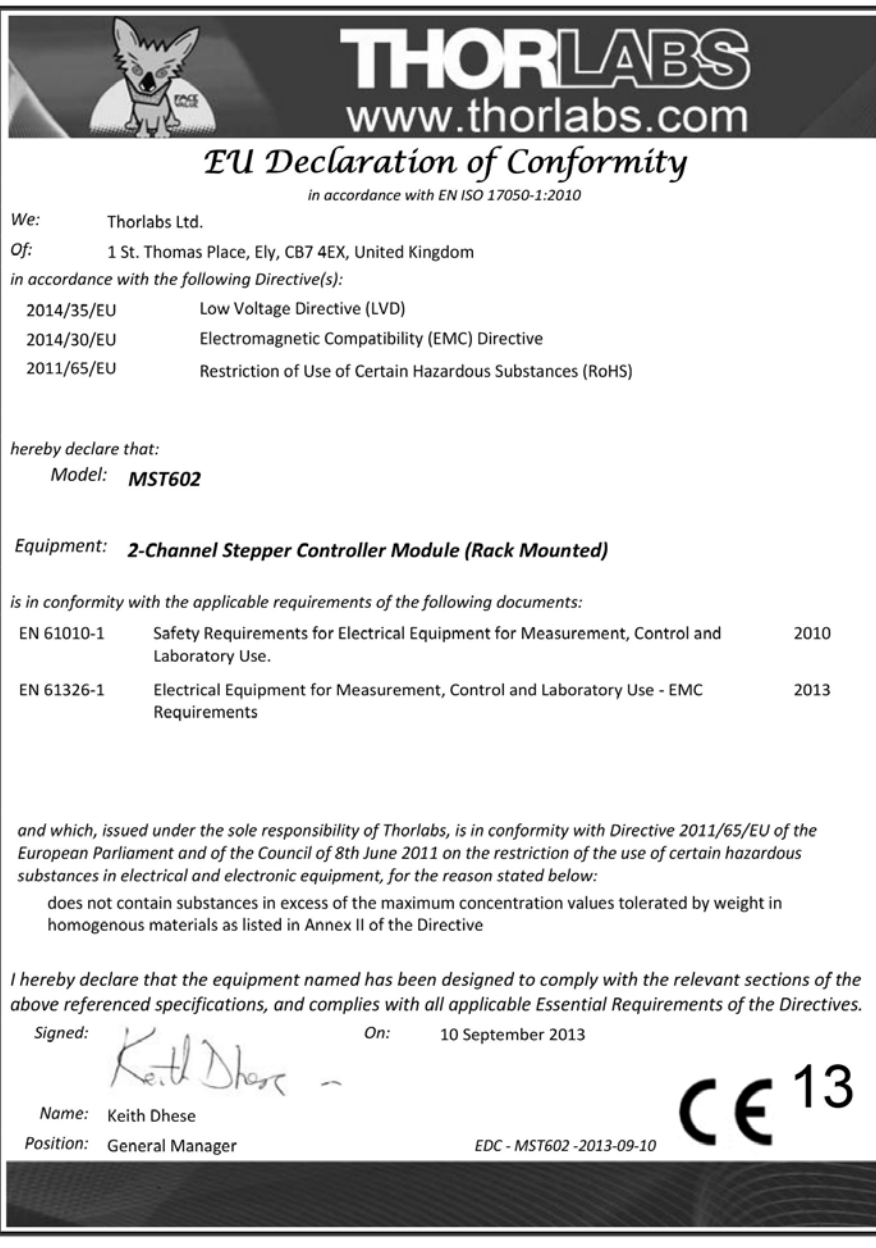

### **Chapter 7 Thorlabs Worldwide Contacts**

#### **USA, Canada, and South America**

Thorlabs, Inc. 56 Sparta Avenue Newton, NJ 07860 USA Tel: 973-300-3000 Fax: 973-300-3600 www.thorlabs.com www.thorlabs.us (West Coast) Email: sales@thorlabs.com Support: techsupport@thorlabs.com

#### **Europe**

Thorlabs GmbH Hans-Böckler-Str. 6 85221 Dachau Germany Tel: +49-(0)8131-5956-0 Fax: +49-(0)8131-5956-99 www.thorlabs.de Email: europe@thorlabs.com

#### **France**

Thorlabs SAS 109, rue des Côtes 78600 Maisons-Laffitte France Tel: +33 (0) 970 444 844 Fax: +33 (0) 825 744 800 www.thorlabs.com Email: sales.fr@thorlabs.com

#### **Japan**

Thorlabs Japan, Inc. 3-6-3 Kitamachi, Nerima-ku, Tokyo 179-0081 Japan Tel: +81-3-6915-7701 Fax: +81-3-6915-7716 www.thorlabs.co.jp Email: sales@thorlabs.jp

#### **UK and Ireland**

Thorlabs Ltd. 1 Saint Thomas Place, Ely Cambridgeshire CB7 4EX Great Britain Tel: +44 (0)1353-654440 Fax: +44 (0)1353-654444 www.thorlabs.de email: sales@uk.thorlabs.com Support: techsupport.uk@thorlabs.com

#### **Scandinavia**

Thorlabs Sweden AB Bergfotsgatan 7 431 35 Mölndal Sweden Tel: +46-31-733-30-00 Fax: +46-31-703-40-45 www.thorlabs.com Email: scandinavia@thorlabs.com

#### **Brazil**

7KRUODEV9HQDVGH)RW**QF/**WGD **5XD5RVDOLQR%HOOLQL -DUGLP6DQWD3DXOD 6mR&DUORV63 %UD]LO 7HO** www.thorlabs.com Email: brasil@thorlabs.com

#### **China**

Thorlabs China Room A101, No. 100 Lane 2891, South Qilianshan Road Putuo District Shanghai **China** Tel: +86 (0) 21-60561122 Fax: +86 (0)21-32513480 www.thorlabschina.cn Email: chinasales@thorlabs.com

Thorlabs verifies our compliance with the WEEE (Waste Electrical and Electronic Equipment) directive of the European Community and the corresponding national laws. Accordingly, all end users in the EC may return "end of life" Annex I category electrical and electronic equipment sold after August 13, 2005 to Thorlabs, without incurring disposal charges. Eligible units are marked with the crossed out "wheelie bin" logo (see right), were sold to and are currently owned by a company or institute within the EC, and are not dissembled or contaminated. Contact Thorlabs for more information. Waste treatment is your own responsibility. "End of life" units must be returned to Thorlabs or handed to a company specializing in waste recovery. Do not dispose of the unit in a litter bin or at a public waste disposal site.

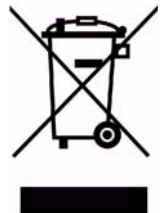

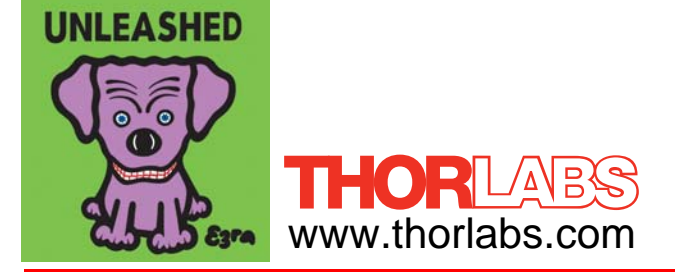